# solaredge

# **SolarEdge** Installation Guide

For Europe, APAC, Australia & South Africa

Version 3.3

# <span id="page-1-1"></span><span id="page-1-0"></span>**Disclaimers**

## Important Notice

Copyright © SolarEdge Inc. All rights reserved.

No part ofthis document may be reproduced, stored in a retrievalsystem or transmitted, in any form or by any means, electronic, mechanical, photographic, magnetic or otherwise, without the prior written permission of SolarEdge Inc.

Thematerialfurnished in this document is believed to be accurate and reliable. However, SolarEdge assumes no responsibility for the use of this material. SolarEdge reserves the right to make changes to the material at any time and without notice. You may refer to the SolarEdge web site ([www.solaredge.com\)](http://www.solaredge.com/) for themost updated version.

All company and brand products and service names are trademarks or registered trademarks oftheir respective holders.

Patent marking notice: see <http://www.solaredge.com/patent>

The general terms and conditions of delivery of SolarEdge shall apply.

The content ofthese documentsis continually reviewed and amended, where necessary. However, discrepancies cannot be excluded. No guarantee is made for the completeness ofthese documents.

<span id="page-1-2"></span>The images contained in this document are for illustrative purposes only and may vary depending on product models.

## Emission Compliance

This equipment has been tested and found to comply with the limits applied by the localregulations. These limits are designed to provide reasonable protection against harmful interference in a residential installation. This equipment generates, uses and can radiate radio frequency energy and, if not installed and used in accordance with the instructions, may cause harmful interference to radio communications. However, there is no guarantee that interference will not occur in a particular installation. Ifthis equipment does cause harmful interference to radio or television reception, which can be determined by turning the equipment off and on, you are encouraged to try to correct the interference by one or more ofthe following measures:

- Reorient or relocate the receiving antenna.
- Increase the separation between the equipment and the receiver.
- Connect the equipment into an outlet on a circuit different from that to which the receiver is connected.
- Consult the dealer or an experienced radio/TV technician for help.

Changes or modifications not expressly approved by the party responsible for compliancemay void the user's authority to operate the equipment.

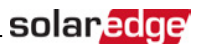

# <span id="page-2-0"></span>Support and Contact Information

If you have technical problems concerning SolarEdge products, please contact us:

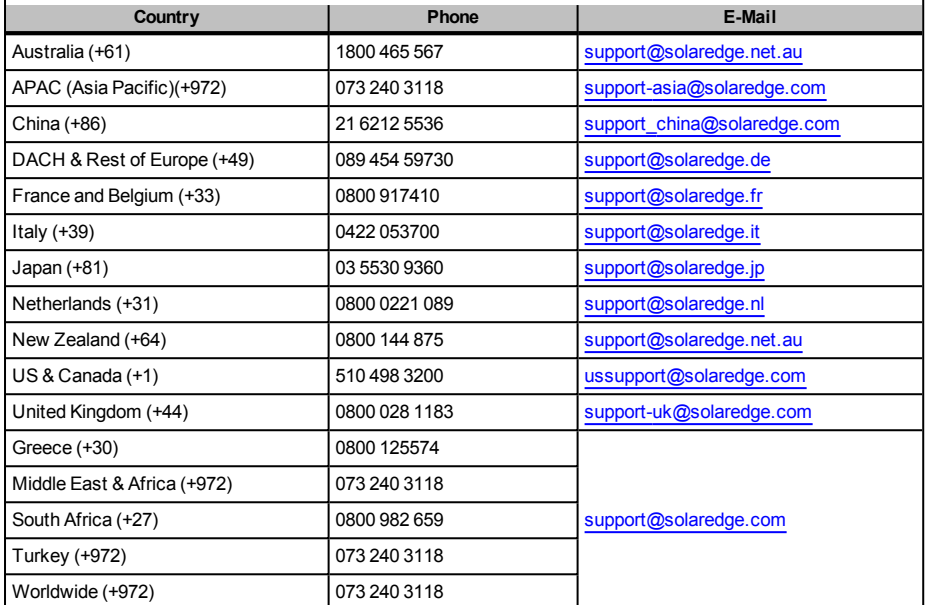

Before contact, make sure to have the following information at hand:

- Model and serial number of the product in question.
- The error indicated on the inverter screen or on the SolarEdge monitoring platform, if there is such an indication.
- System configuration information, including the type and number of modems connected and the number and length of strings.
- The communication method to the SolarEdge server, if the site is connected.
- The inverter software version as appears in the ID status screen (see *[ID Status](#page-42-0)* on [page](#page-42-0) 42).

# <span id="page-3-0"></span>

# **Contents**

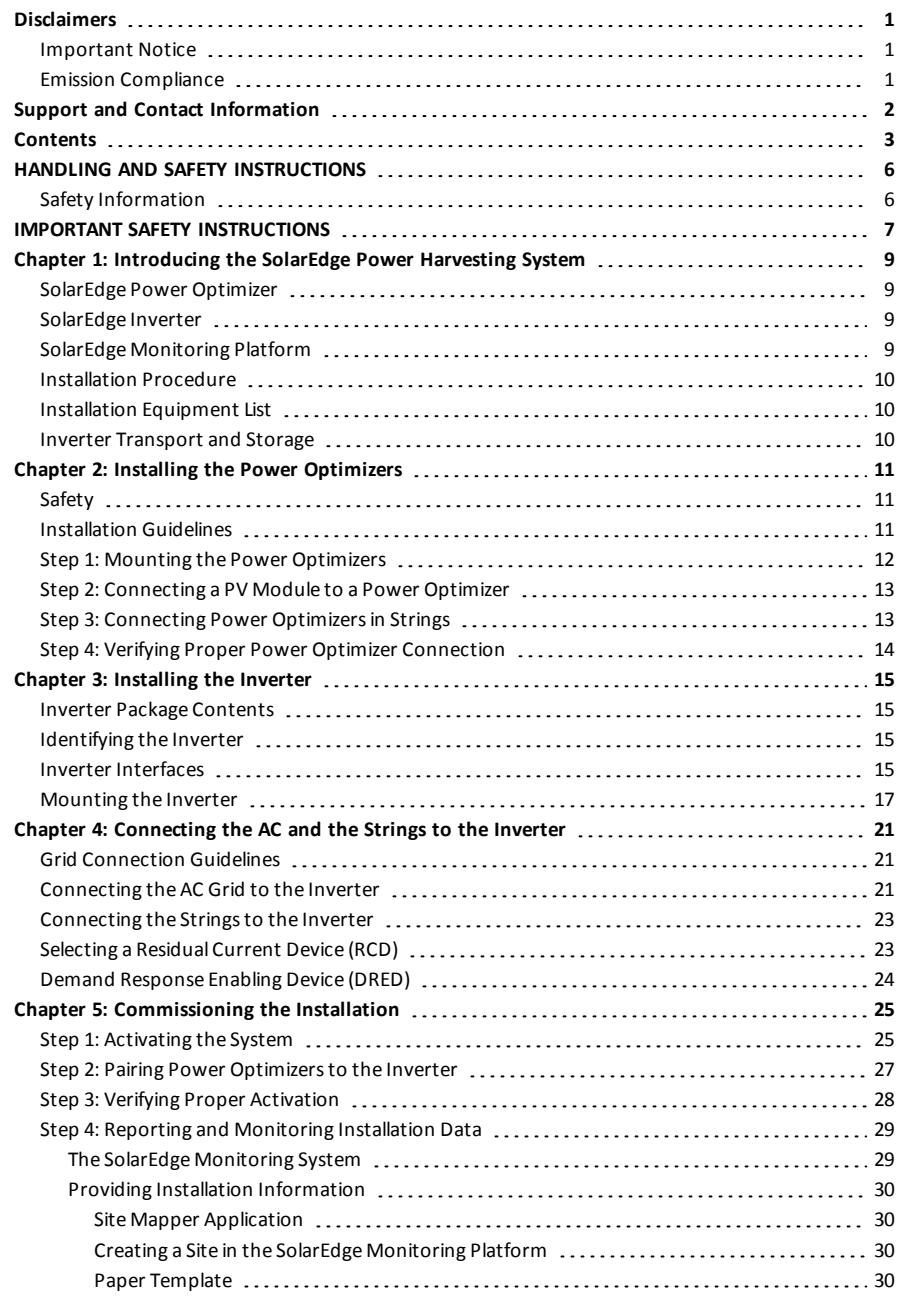

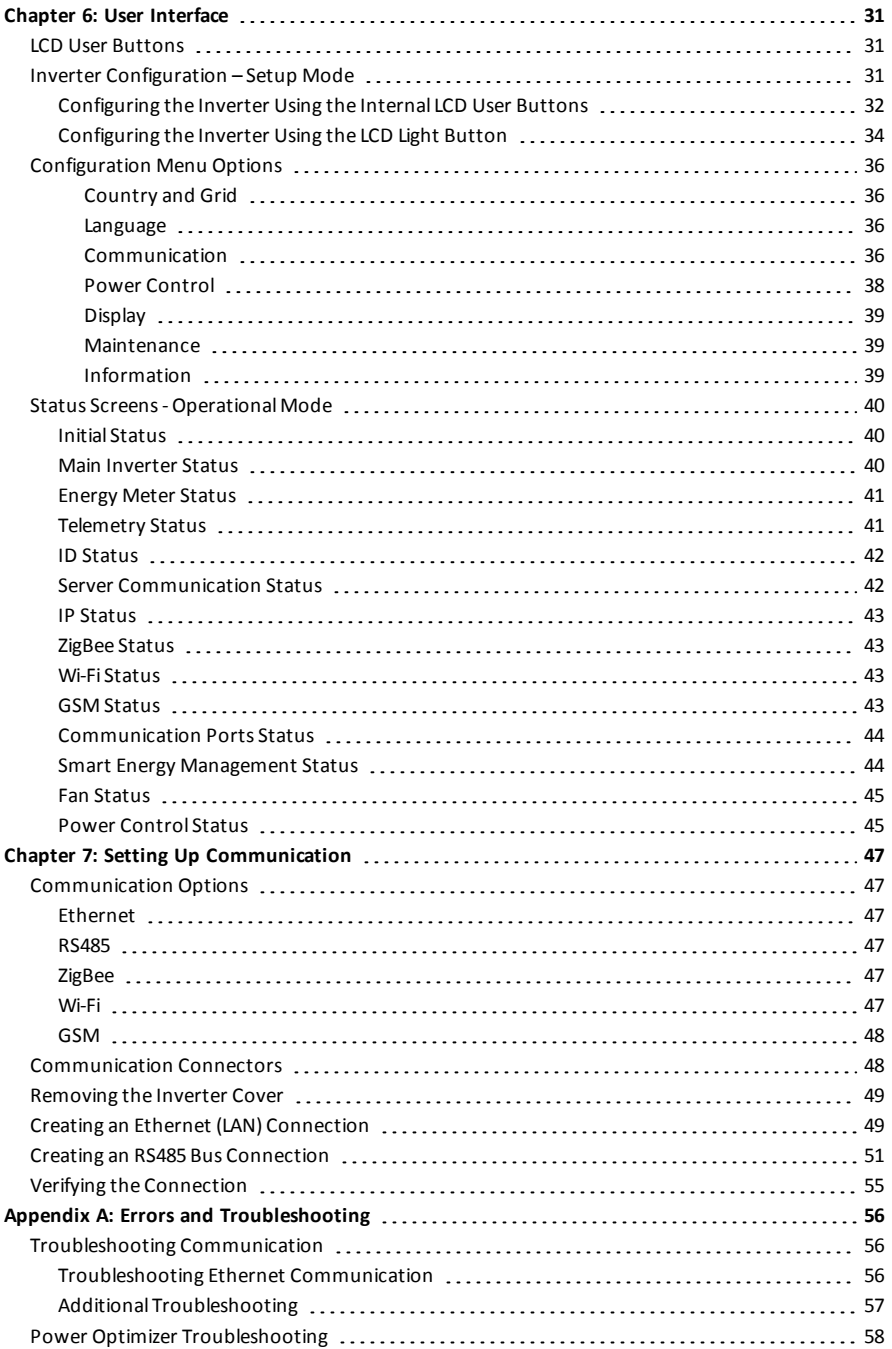

# solar<mark>.adge</mark>\_\_\_\_\_\_\_\_\_\_\_\_\_\_\_\_\_

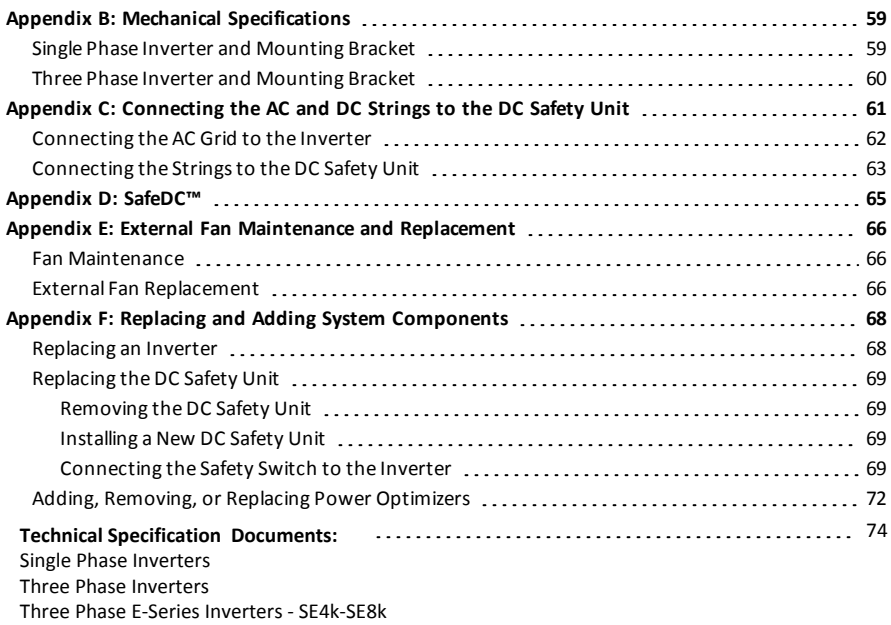

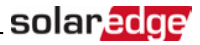

# <span id="page-6-0"></span>HANDLING AND SAFETY INSTRUCTIONS

<span id="page-6-1"></span>During installation, testing and inspection, adherence to allthe handling and safety instructionsis mandatory. **Failure to do so may result in injury or loss of life and damage to the equipment.**

## Safety Information

The following safety symbols are used in this document. Familiarize yourself with the symbols and their meaning before installing or operating the system.

#### WARNING!

Denotes a hazard. It calls attention to a procedure that, if not correctly performed or adhered to, could result in **injury or loss of life**. Do not proceed beyond a warning note until the indicated conditions are fully understood and met.

#### CAUTION!

Denotes a hazard. It calls attention to a procedure that, if not correctly performed or adhered to, could result in **damage or destruction of the product**. Do not proceed beyond a caution sign until the indicated conditions are fully understood and met.

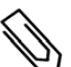

#### NOTE

Denotes additional information about the current subject.

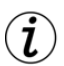

## IMPORTANT SAFETY FEATURE

Denotesinformation about safety issues.

Disposalrequirements under the Waste Electrical and Electronic Equipment (WEEE)regulations:

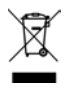

#### **NOTE**

Discard this product according to local regulations or send it back to SolarEdge.

# IMPORTANT SAFETY INSTRUCTIONS

SAVE THESE INSTRUCTIONS

<span id="page-7-0"></span>solar, edge

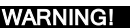

The inverter cover must be opened only after shutting off the inverter ON/OFF switch located at the bottom of the inverter. This disables the DC voltage inside the inverter. Wait five minutes before opening the cover. Otherwise, there is a risk of electric shock from energy stored in the capacitors.

ON/OFF switch -

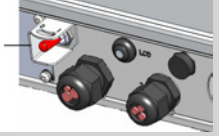

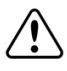

#### WARNING

Before operating the inverter, ensure that the inverter AC power cable and wall outlet are grounded properly.

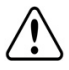

#### WARNING

Opening the inverter and repairing or testing under power must be performed only by qualified service personnel familiar with this inverter.

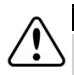

#### WARNING!

Do not touch the PV panels or any rail system connected when the inverter switch is ON, unless grounded.

#### WARNING!

SafeDC complies with IEC60947-3 when installing the system with a worst case SafeDC voltage (under fault conditions) < 120V.

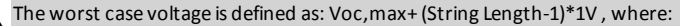

- <sup>l</sup> Voc,max = Maximum Voc (at lowest temperature) ofthe PV module in the string (for a string with multiple module models, use the max value)
- String Length = number of power optimizers in the string

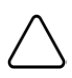

#### CAUTION!

This unit must be operated under the specified operating specifications, as described in the latest technical specification datasheet provided with the unit .

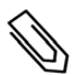

#### **NOTE**

The inverter is IP65 rated . Unused conduit openings and glands should be sealed with appropriate seals.

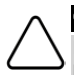

#### CAUTION!

HEAVY OBJECT. To avoid muscle strain or back injury, use proper lifting techniques, and if required - a lifting aid when removing or replacing.

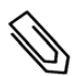

#### NOTE

NOTE

Use PV modules rated according to IEC 61730 class A.

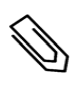

The symbol  $\bigcap$  appears at grounding points on the SolarEdge equipment. This symbol is also used in

this manual.

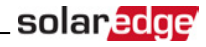

#### **NOTE**

The following warning symbols appear on the inverter warning label:

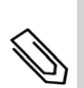

Risk of electric shock

Risk of electric shock from energy stored in the capacitor. Do not remove cover 5 Minutes until 5 minutes after disconnecting all sources of supply.

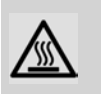

Hot surface – To reduce the risk of burns, do not touch.

# <span id="page-9-0"></span>Chapter 1: Introducing the SolarEdge Power Harvesting System

The SolarEdge power harvesting solution maximizesthe power output from any type ofsolar Photovoltaic (PV) installation while reducing the average cost per watt. The following sections describe each ofthe system's components.

## <span id="page-9-1"></span>SolarEdge Power Optimizer

The SolarEdge power optimizers are DC-DC converters connected to PV modules in order to maximize power harvesting by performing independent Maximum Power Point Tracking (MPPT) at themodule level.

The power optimizers regulate the string voltage at a constant level, regardless of string length and environmental conditions.

The power optimizersinclude a safety voltage function that automatically reducesthe output of each power optimizer to 1 Vdc in the following cases:

- **.** During fault conditions
- <sup>l</sup> The power optimizers are disconnected from the inverter
- The inverter's ON/OFF switch is turned OFF

Each power optimizer also transmits module performance data over the DC power line to the inverter.

Two types of power optimizers are available:

- Module Add-on power optimizer connected to one or more modules
- <span id="page-9-2"></span><sup>l</sup> Smart modules- the power optimizers are embedded into a module

## SolarEdge Inverter

The SolarEdge inverter efficiently converts DC power from themodulesinto AC power that can be fed into themain AC service ofthe site and from there to the grid. The inverter also receivesthemonitoring data from each power optimizer and transmits it to a central server (the SolarEdge monitoring platform; requires Internet connection).

Some inverters are available with an optional DC Safety Unit. The DC Safety Unit is a manually operated switch for disconnecting the DC power of a SolarEdge system.

<span id="page-9-3"></span>The DC Safety Unit islocated below the inverter and is connected to the inverter with AC and DC wires.

## SolarEdge Monitoring Platform

The SolarEdgemonitoring platform enables monitoring the technical and financial performance of one or more SolarEdge sites. It provides past and present information on the system performance both at the system and module levels.

## <span id="page-10-0"></span>Installation Procedure

The following isthe procedure for installing and setting up a new SolarEdge site. Many ofthese also apply to modification of an existing site.

solar.ad

- 1. Connecting Power Optimizers in Strings, page [13](#page-13-1)
- 2. Recording power optimizer serial [numbers\(optional\)](#page-29-0), page [30](#page-30-0)
- 3. [Mounting](#page-17-0) the inverter, page [17](#page-17-0)
- 4. [Connecting](#page-21-2) the AC and the Stringsto the Inverter, page [21](#page-21-2), or [Connecting](#page-61-0) the AC and the String to the DC [Safety](#page-61-0) Unit, page [62](#page-62-0).
- 5. [Commissioning](#page-25-1) and activating the installation, page [25.](#page-25-1)
- 6. Connecting the inverter to the [SolarEdgemonitoring](#page-30-2) platform, page [30](#page-30-2).
- <span id="page-10-1"></span>7. [Configuring](#page-31-0) the inverter, page [31](#page-31-0).

## Installation Equipment List

Standard tools can be used during the installation ofthe SolarEdge system. The following is a recommendation ofthe equipment needed for installation:

- Allen screwdriver for 5mm screw type for the inverter cover, DC Safety Unit cover (if applicable), and inverter side screws
- Allen screwdriver for M5/M6/M8 screw types
- Standard flat-head screwdrivers set
- Non-contact voltage detector
- <sup>l</sup> Cordless drill or screwdriver and bitssuitable for the surface on which the inverter will be installed
- <sup>l</sup> Suitable hardware for attaching the inverter mounting bracket to the surface to which it will be connected
- M6 (1/4") or M8 (5/16") stainless bolts, nuts, and washers for attaching the power optimizer to the racking (not required for smart modules)
- MC4 crimper
- Wire cutters
- <sup>l</sup> Wire strippers
- <sup>l</sup> Voltmeter

For installing the communication options, you may also need the following:

- For Ethernet:
	- o CAT5/6 twisted pair Ethernet cable with RJ45 connector.
	- o If using a CAT5/6 cable spool: RJ45 plug and RJ45 crimper
- <sup>l</sup> For RS485:
	- o Four- or six-wire shielded twisted pair cable.
	- o Watchmaker precision screwdriver set

## <span id="page-10-2"></span>Inverter Transport and Storage

Transport the inverter in its original packaging, facing up and without exposing it to unnecessary shocks. Ifthe original package is no longer available, use a similar box that can withstand the weight ofthe inverter (refer to the inverter weight in the specification datasheet provided with the unit), has a handle system and can be closed fully.

Store the inverter in a dry place where ambient temperatures are -25°C - +65°C /-13°F - 149°F.

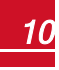

# <span id="page-11-1"></span><span id="page-11-0"></span>Chapter 2: Installing the Power Optimizers

# **Safety**

The following notes and warnings apply when installing the SolarEdge power optimizers. Some ofthe following may not be applicable to smart modules:

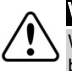

## WARNING!

When modifying an existing installation, turn OFF the inverter ON/OFF switch and the AC circuit breaker on the main AC distribution panel.

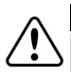

#### WARNING!

Input and output connectors are not watertight until mated. Open connectors should be mated to each other or plugged with appropriate watertight caps.

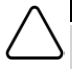

## CAUTION!

Power optimizers are IP65/NEMA4 rated. Choose a mounting location where optimizers will not be submerged in water.

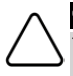

## CAUTION!

This unit must be operated according to the operating specifications provided with the unit.

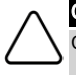

## CAUTION!

Cutting the power optimizer input or output cable connector is prohibited and will void the warranty.

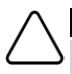

## CAUTION!

All PV modules must be connected to a power optimizer.

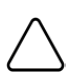

## CAUTION!

If you intend to mount the optimizers directly to the module or module frame, first consult the module manufacturer for guidance regarding the mounting location and the impact, if any, on module warranty. Drilling holes in the module frame should be done according to the module manufacturer instructions.

## CAUTION!

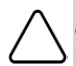

Installing a SolarEdge system without ensuring compatibility of the module connectors with the optimizer connectors may be unsafe and could cause functionality problems such as ground faults, resulting in inverter shut down. In order to ensure mechanical compatibility of the SolarEdge optimizers and the modules to which they are connected, use identical connectors from the same manufacturer and of the same type on both the power optimizers and on the modules.

## IMPORTANT SAFETY FEATURE

Modules with SolarEdge power optimizers are safe. They carry only a low safety voltage before the inverter is turned ON. As long as the power optimizers are not connected to the inverter or the inverter is turned OFF, each power optimizer will output a safe voltage of 1V.

# <span id="page-11-2"></span>Installation Guidelines

<sup>l</sup> Frame-mounted power optimizers aremounted directly on themodule frame in rail-lessracking systems. Mounting the power optimizersin advance savesinstallation time. For installation of frame-mounted power optimizers, refer to [http://www.solaredge.com/sites/default/files/installing\\_frame\\_mounted\\_power\\_](http://www.solaredge.com/sites/default/files/installing_frame_mounted_power_optimizers.pdf) [optimizers.pdf](http://www.solaredge.com/sites/default/files/installing_frame_mounted_power_optimizers.pdf).

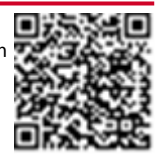

- The steps in this chapter refer to module add-on power optimizers. For smart modules, start from *[Step 3: Connecting Power Optimizers in Strings](#page-13-1)* on [page](#page-13-1) 13. Also refer to the documentation supplied with the smart modules.
- The power optimizer can be placed in any orientation.
- To allow for heat dissipation, maintain a 24.5 mm  $/$  1" clearance distance between the power optimizer and other surfaces.
- <sup>l</sup> If connecting moremodulesthan optimizer inputsin parallel, use a branch cable (available from SolarEdge).
- Position the power optimizer close enough to its module so that their cables can be connected.
- Make sure to use optimizers that have the required output cable length. You cannot use extension cables between every two optimizers in a string; They may be used only to connect between rows/ arrays or between the string and the inverter.
- The minimum and maximum string length guidelines are stated in the power optimizer datasheets. Refer to the SolarEdge Site Designer for string length verification. The SolarEdge Site Designer is available on the SolarEdge website at [http://www.solaredge.com/products/installer-tools/site](http://www.solaredge.com/products/installer-tools/site-designer#/)[designer#/](http://www.solaredge.com/products/installer-tools/site-designer#/).
- Completely shaded modules may cause their power optimizers to temporarily shut down. This will not affect the performance ofthe other power optimizersin the string, aslong astheminimum number of unshaded power optimizers connected in a string of modulesis met. If under typical conditionsfewer than theminimum optimizers are connected to unshaded modules, add more optimizersto the string.

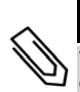

## $\cap$ TE

The images contained in the following sections are for illustrative purposes only and may vary depending on product models.

## <span id="page-12-0"></span>Step 1: Mounting the Power Optimizers

For each of the power optimizers<sup>1</sup>:

- 1. Determine the power optimizer mounting location and use the power optimizer mounting brackets to attach the power optimizer to the support structure . For frame-mounted power optimizers follow the instructions supplied with the optimizers.
- 2. If required, mark the mounting hole locations and drill the hole.

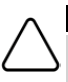

#### **CAUTION!**

Do not drill through the power optimizer or through the mounting holes. The drilling vibrations can damage the power optimizer and will void the warranty.

- 3. Attach each power optimizer to the rack using the M6 (1/4") stainless steel bolts, nuts and washers. Apply torque of 9.5N\*m / 7 lb\*ft.
- 4. Verify that each power optimizer issecurely attached to the supporting structure or themodule.

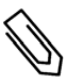

#### NOTE

Record power optimizer serial numbers and locations, as described in *[Providing Installation](#page-30-0)  [Information](#page-30-0)* [on page 30](#page-30-0).

1Not applicable to smart modules.

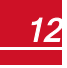

# <span id="page-13-0"></span>solaredge

# Step 2: Connecting a PV Module to a Power **Optimizer**

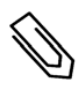

## **NOTE**

Images are for illustration purposes only. Refer to the label on the product to identify the plus and minus input and output connectors.

For each of the power optimizers<sup>1</sup>:

- <sup>l</sup> Connect the Plus(+) output connector ofthemodule to the Plus(+) input connector ofthe power optimizer.
- Connect the Minus (-) output connector of the module to the Minus (-) input connector of the power optimizer.

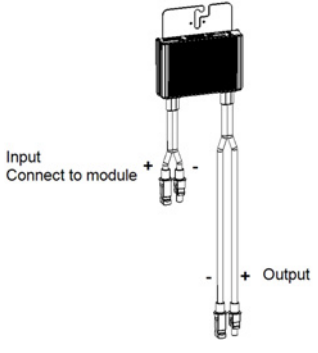

**Figure 1: Power optimizer connectors**

# <span id="page-13-1"></span>Step 3: Connecting Power Optimizers in Strings

You can construct parallel strings of unequal length, that is, the number of power optimizers in each string does not have to be the same. The minimum and maximum string lengths are specified in the power optimizer datasheets. Refer to the SolarEdge Site Designer for string length verification.

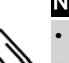

**NOTE** 

Use at least 11 AWG/ 4 mm<sup>2</sup> DC cables.

- The total cable length of the string (excluding power optimizers' cables) should not exceed:
- $\circ$  For inverter models up to SE25K 1000ft. /300m from DC+ to DC- of the inverter
- o For inverter models SE25K and larger 2300ft./ 700m from DC+ to DC- of the inverter
- 1. Connect the Minus(-) output connector ofthe string'sfirst power optimizer to the Plus(+) output connector of the string's second power optimizer.

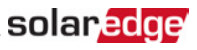

2. Connect the rest of the power optimizers in the string in the same manner.

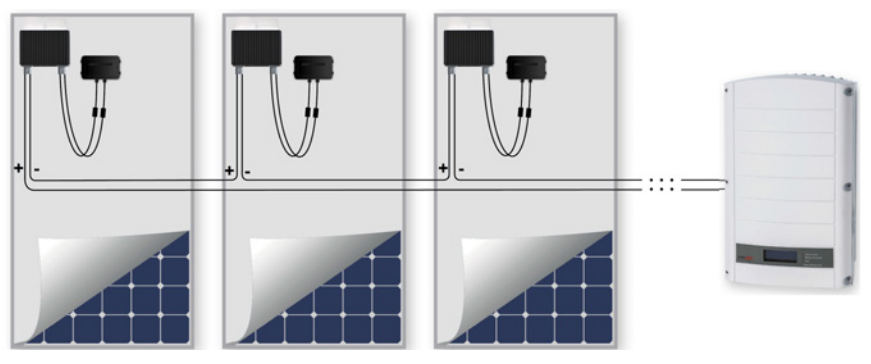

#### **Figure 2: Power optimizers connected in series**

3. If you intend to monitor the installation, using the SolarEdgemonitoring platform, record the physical location of each power optimizer, as described in *[Providing Installation Information](#page-30-0)* on [page](#page-30-0) 30.

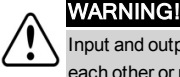

Input and output connectors are not watertight until mated. Open connectors should be mated to each other or plugged with appropriate watertight caps.

## <span id="page-14-0"></span>Step 4: Verifying Proper Power Optimizer Connection

When a module is connected to a power optimizer, the power optimizer outputs a safe voltage of 1V. Therefore, the total string voltage should be equal to 1V times the number of power optimizers connected in seriesin the string. For example, if 10 power optimizers are connected in a string, then 10V should be produced.

Make sure themodules are exposed to sunlight during this process; otherwise, the power optimizers may not be powered. If you use a tracker, the power optimizer will turn ON only if the tracker is tracking the sun and themodule provides at least 2W.

In SolarEdge systems, due to the introduction of power optimizers between the PV modules and the inverter, the short circuit current I<sub>SC</sub> and the open circuit voltage V<sub>OC</sub> hold different meanings from those in traditional systems.

For more information about the SolarEdge system's string voltage and current, refer to the *VOC and ISC in SolarEdge Systems Technical Note*, available on the SolarEdge website at: [http://www.solaredge.com/files/pdfs/isc\\_and\\_voc\\_in\\_solaredge\\_systems\\_technical\\_](http://www.solaredge.com/files/pdfs/isc_and_voc_in_solaredge_sytems_technical_note.pdf) [note.pdf](http://www.solaredge.com/files/pdfs/isc_and_voc_in_solaredge_sytems_technical_note.pdf) .

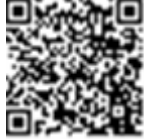

## To verify proper power optimizers connection:

Measure the voltage of each string individually before connecting it to the other strings or to the inverter. Verify correct polarity by measuring the string polarity with a voltmeter. Use a voltmeter with at least 0.1V measurement accuracy.

For troubleshooting power optimizer operation problems, refer to *[Power Optimizer Troubleshooting](#page-58-0)* [on](#page-58-0) [page](#page-58-0) 58.

## <span id="page-15-0"></span>solar.edge

# Chapter 3: Installing the Inverter

Installthe inverter either before or after themodules and power optimizers have been installed.

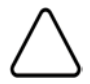

#### CAUTION!

Do not rest the connectors at the bottom of the inverter on the ground, as it may damage them. To rest the inverter on the ground, lay it on its back, front or side.

#### **NOTE**

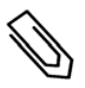

- For single-phase 3-7.6kW iinverters, use only copper conductors rated for a minimum of 75°C/167°F.
- For single phase 10-11.4kW inverters and for three-phase inverters, use only copper conductors rated for a minimum of 90°C/194°F.
- <sup>l</sup> For three-phase inverters where opposite polarity DC conductors are routed in the same conduit, 1000V rated cables and components must be used.

## <span id="page-15-1"></span>Inverter Package Contents

- One SolarEdge inverter
- One mounting bracket
- Two Allen screws for fastening the inverter to the mounting bracket
- <sup>l</sup> Installation guide (with activation card and instructions)
- If a built in GSM/Wi-Fi modem is installed RF antenna and mounting bracket
- <span id="page-15-2"></span><sup>l</sup> AC ferrite bead kit

## Identifying the Inverter

Refer to the sticker on the inverter that specifiesits **Serial Number** and its **Electrical Ratings**. Provide the serial number when contacting SolarEdge support. The serial number is also required when opening a new site in the SolarEdge monitoring platform.

<span id="page-15-3"></span>In the following sections, unless otherwise indicated, instructions apply to both single-phase and threephase inverters, though only one graphical examplemay be presented.

## Inverter Interfaces

The following figure showsthe inverter connectors and components, located at the bottom ofthe inverter.

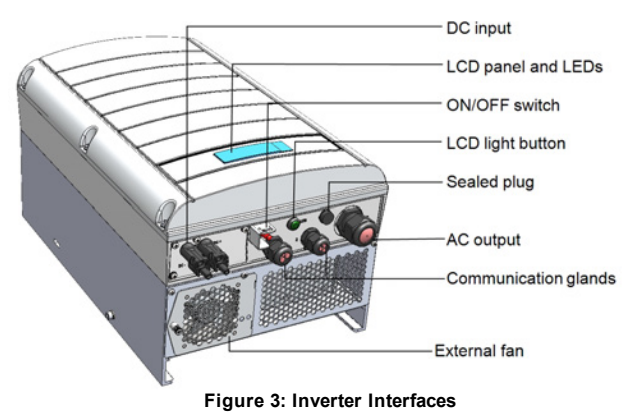

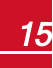

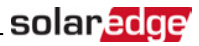

- **LCD panel:** displays inverter information and configuration parameters
- **LCD LEDs:** Three LEDs indicate the following inverter statuses:

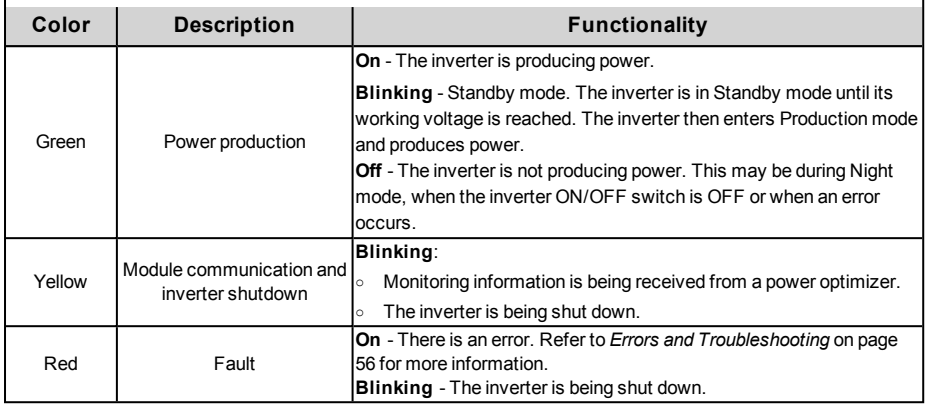

All LEDsturn on while the inverter is being configured.

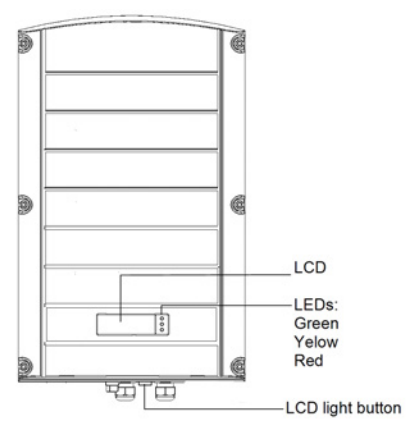

#### **Figure 4: Inverter front view**

- **AC output**: AC cable external gauge:
	- o Single phase inverters: PG21 (9-16mm diameter)
	- o Three phase inverters: M32 (15-21mm diameter)
- **.** DC inputs: For connection of the PV installation
- <sup>l</sup> **ON/OFF switch**: Turning thisswitch ON startsthe operation ofthe power optimizers, enables power production and allowsthe inverter to begin exporting power to the utility grid. Turning it OFF reducesthe power optimizer voltage to a low safety voltage and inhibits exportation of power. When thisswitch is OFF, the inverter control circuitry remains powered up.
- **LCD light button**: Pressing this button lights up the LCD for 30 seconds. In addition, you can press this button to view inverter status screens and access configuration menu options, as described *[Configuring the Inverter Using the LCD Light Button](#page-34-0)* on [page](#page-34-0) 34.
- **· Two communication glands**, for connection of inverter communication options. Each gland has three openings. Refer to *[Setting Up Communication](#page-47-0)* on [page](#page-47-0) 47 for more information.
- <sup>l</sup> **DC Safety Unit** (if applicable), including:
	- o **ON/OFF switch**: connects and disconnectsthe DC power ofthe system
	- o **AC output**: Cable gland for connection to the grid
	- o **DC input**: Cable glands or MC4 connectorsfor connection ofthe PV installation
	- o **Secondary grounding** (optional): Cable gland for grounding

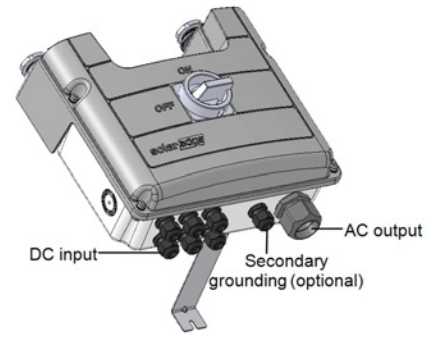

**Figure 5: DC Safety Unit**

## <span id="page-17-0"></span>Mounting the Inverter

The inverter istypically mounted vertically, and the instructionsin thissection are applicable for vertical installation. Some SolarEdge three phase inverter models can be installed horizontally (above 10° tilt) as well as vertically, and at any tilt over 10° up to 90°. For information and instructions for horizontal mounting refer to

http://www.solaredge.com/sites/default/files/application\_note\_horizontal\_mounting of three phase inverters.pdf.

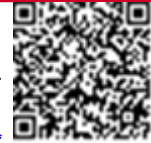

The inverter is supplied with a mounting bracket.

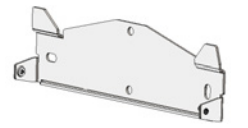

**Figure 6: Mounting bracket**

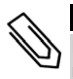

## NOTE

Make sure the mounting surface or structure can support the weight of the inverter and bracket, and make sure that it spans the width of the bracket.

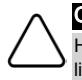

## CAUTION!

HEAVY OBJECT. To avoid muscle strain or back injury, use proper lifting techniques, and if required - a lifting aid when removing or replacing.

1. Determine the inverter mounting location, on a wall, stud framing or pole, protected from direct solar irradiation. To allow proper heat dissipation, maintain the following minimum clearance areas between the inverter and other objects:

- If installing a single inverter:
	- $\circ$  At least 20 cm (8") to the top and bottom of the inverter; if installing an inverter with a DC Safety Unit, make sure to leave sufficient clearance for cable entry.

solar.ed

- $\circ$  10 cm (4") to the right and left of the inverter. For easy access to the fans (three phase inverters), you may leave larger clearance.
- If installing multiple inverters:
	- $\circ$  When installing inverters one above the other, leave at least 40 cm (16") between inverters. If installing an inverter with a DC Safety Unit, leave 20 cm (8") between the top of an inverter and the bottom of a DC Safety Unit).
	- o When installing invertersside by side, follow these clearance specifications:

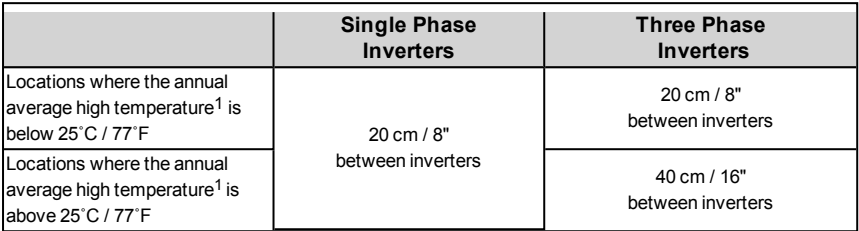

- 2. Position themounting bracket against the wall/pole and mark the drilling hole locations(refer to *[Mechanical Specifications](#page-59-0)* on [page](#page-59-0) 59 for inverter and mounting bracket dimensions):
	- o Ensure that the flat side ofthe bracket is at the bottom, asin *[Figure 7](#page-19-0)*.
	- o Use at least two bracket holes. Additional holes can be used to fix the bracket. Determine which and how many holesto use according to mounting surface type and material.
- 3. Drillthe holes and mount the bracket. Verify that the bracket isfirmly attached to themounting surface.

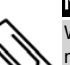

## NOTE

When mounting an inverter on an uneven surface, you may use spacers/ washers behind the top mounting hole of the bracket (see ). Depending on the angle, use the appropriate size and number of spacers so that the bracket is perpendicular to the ground. Recommended: a stainless steel 3/4" long screw, with a 1/4" socket button head , two jam nuts and three washers.

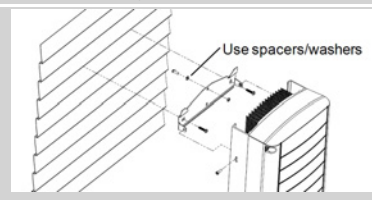

1Annual average high temperature – the average of the 12 monthly average highs, for example:

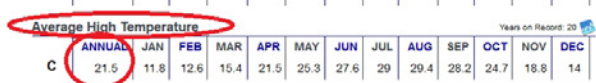

Refer to<http://www.weatherbase.com/>to find the value in your location.

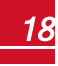

# solar.edge

- 4. Hang the inverter on the bracket (see *[Figure 7](#page-19-0)*): Lift the inverter from the sides, or hold it at the top and bottom of the inverter to lift the unit into place. Do not lift holding the DC Safety Unit as it may be damaged.
- 5. Align the two indentations in the inverter enclosure with the two triangular mounting tabs of the bracket, and lower the inverter until it rests on the bracket evenly.

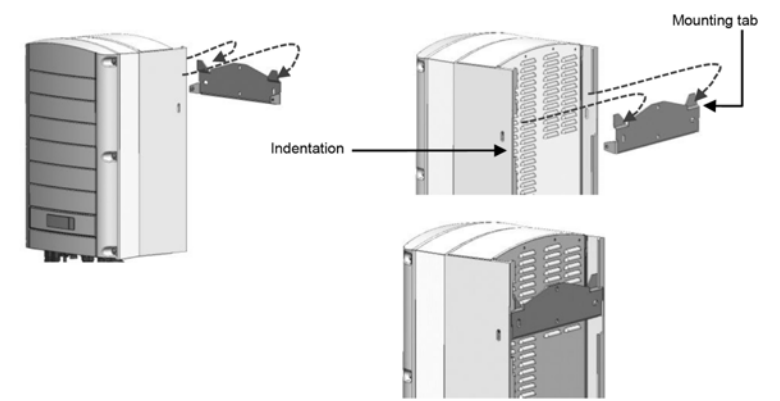

#### **Figure 7: Hanging the inverter on the bracket**

- <span id="page-19-0"></span>6. Optionally, secure the Safety Switch bracket to the wall:
- 7. For inverters with DC Safety Unit secure the Safety Switch bracket to the wall:
	- Mark the location of the bracket screw for the Safety SwitchStorEdge Connection Unit and drill the hole.
	- Fasten the bracket using a standard bolt.
	- Verify that the bracket is firmly attached to the mounting surface.

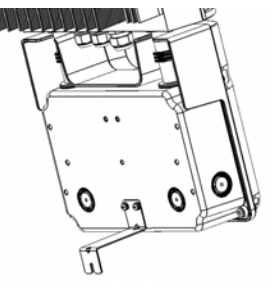

**Figure 8: Safety Switch bracket**

8. Insert the two supplied screwsthrough the outer heat sink fin on both sides ofthe inverter and into the bracket . Tighten the screws with a torque of 4.0N\*m / 2.9 lb.\*ft.

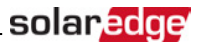

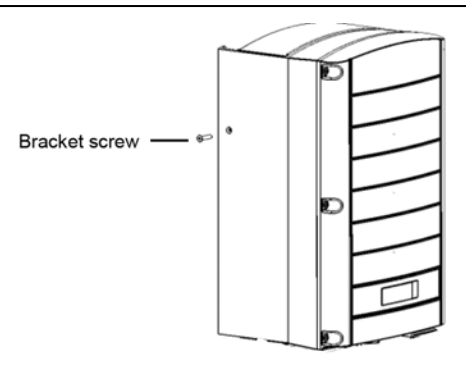

**Figure 9: Inserting the bracket screws**

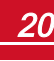

# <span id="page-21-0"></span>Chapter 4: Connecting the AC and the Strings to the Inverter

This chapter describes how to connect the inverter to the AC grid, and to the strings of modules with power optimizers.

If using an inverter with a DC Safety Unit, refer to the instructionsin *[Connecting the AC and DC Strings to](#page-61-0)  [the DC Safety Unit](#page-61-0)* on [page](#page-61-0) 61.

<span id="page-21-1"></span>Refer to the technicalspecifications provided with the inverter.

## Grid Connection Guidelines

## NOTE

In most countries, SolarEdge three phase inverters require neutral connection at all times (only grids with neutral connection are supported)

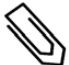

In some countries, the SolarEdge three phase inverters can be connected to delta grids. Prior to system installation, refer to the Three Phase Inverters for Delta Grids application note and Supported Countries application note to confirm compatibility: [http://www.solaredge.com/sites/default/files/se\\_inverters\\_supported\\_countries.pdf;](http://www.solaredge.com/sites/default/files/se_inverters_supported_countries.pdf) installing without confirmation may void the inverter warranty.

- For installation on a delta grid without neutral, multiple single phase inverters can be used.
- <sup>l</sup> For more wiring information refer to the *SolarEdge Recommended AC Wiring Application Note*, available on the SolarEdge website at <http://www.solaredge.com/files/pdfs/application-note-recommended-wiring.pdf>.

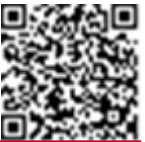

## <span id="page-21-2"></span>Connecting the AC Grid to the Inverter

Use a three-wire cable for a single phase connection or a five-wire cable for three phase connection. The maximum wire size for the input terminal blocks is 16mm<sup>2</sup>.

- 1. Turn OFF the AC circuit breaker.
- 2. Open the inverter cover: Release the Allen screws and carefully move the cover horizontally before lowering it.

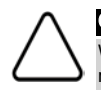

#### CAUTION!

When removing the cover, make sure not to damage internal components. SolarEdge will not be held responsible for any components damaged as a result of incautious cover removal.

3. Strip 58mm / 2.32'' ofthe external cable insulation and strip 8mm / 0.32'' ofthe internal wire insulation.

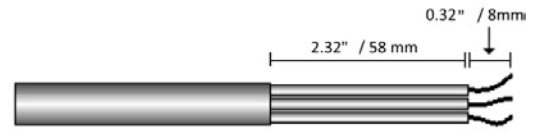

**Figure 10: Insulation stripping – AC (3-wire cable)**

4. Open the AC cable gland and insert the cable through the gland (see ).

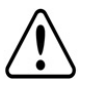

#### WARNING!

Turn OFF the AC before connecting the AC terminals. If connecting equipment grounding wire, connect it before connecting the AC Line and Neutral wires.

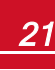

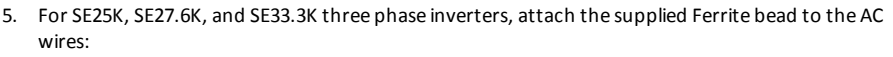

- a. Insert the AC wiresthrough the supplied bead.
- b. Connect the AC wires to the terminal blocks.
- c. Tighten the wiresto the bead using the supplied T-wrap.

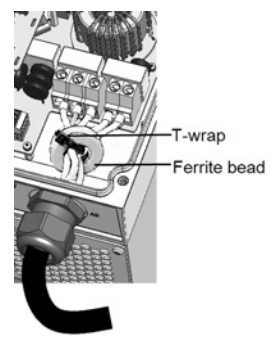

**Figure 11: Attaching a Ferrite bead in three phase inverters**

6. Depending on the inverter type (single phase or three phase), connect the AC, asfollows. Connect the PE (grounding) wire first.

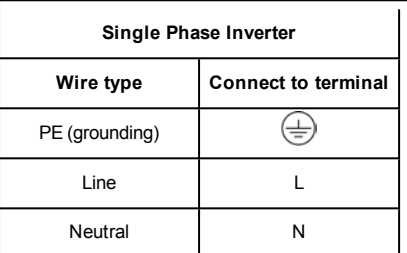

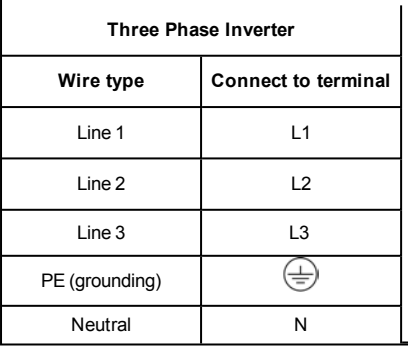

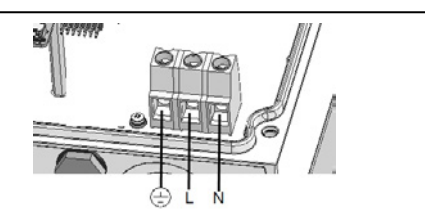

solar.a

**Figure 12: Single Phase Inverter AC Terminals**

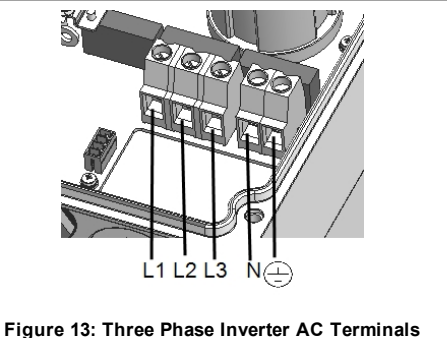

## **NOTE**

If power control is enabled, it is important to respect the order of grid lines connection to the inverter. A 120deg phase difference should be kept between L1 to L2 and between L2 to L3 (L1-L2-L3 and not, for example L1-L3-L2).

If the grid lines are not in this order, an error is displayed on the LCD and the inverter will not produce power.

# solar, edge

- 7. Connect the wiresto the appropriate terminal block connectorsin the inverter. Tighten the terminal block screws with a torque of  $1.2$ -1.5 N\*m / 0.88-1.1 lb\*ft.
- 8. Check that the wires are fully inserted and cannot be pulled out easily.
- 9. Tighten the AC cable gland with a torque of 2.8-3.3N\*m / 2.0-2.4 lb\*ft.
- <span id="page-23-0"></span>10. Verify that there are no unconnected wiresto the inverter and that the unused terminalscrews are tightened.

## Connecting the Strings to the Inverter

Connect the string to the DC input pairs. Ifrequired, connect additionalstringsin parallel using an external combiner box/branch cables before connecting to the inverter.

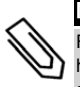

**NOTE** 

Functional electrical earthing of DC-side negative or positive poles is prohibited because the inverter has no transformer. Grounding (earth ground) of module frames and mounting equipment of the PV array modules is acceptable.

#### **NOTE**

SolarEdge's fixed input voltage architecture enables the parallel strings to be of different lengths. Therefore, they do not need to have the same number of power optimizers, as long as the length of each string is within the permitted range.

Connect the DC connectors of each string to the DC+ and DC- connectors according to the labels on the inverter.

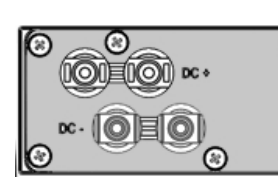

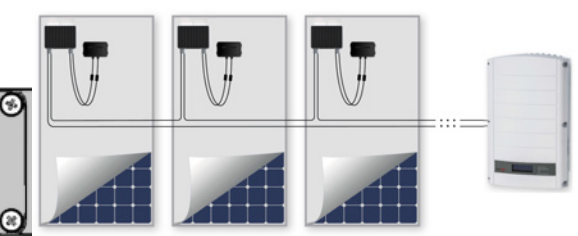

**Figure 14: Inverter DC Connections**

# <span id="page-23-1"></span>Selecting a Residual Current Device (RCD)

## IMPORTANT SAFETY FEATURE

All SolarEdge invertersincorporate a certified internal Residual Current Device (RCD) in order to protect against possible electrocution and fire hazard in case of a malfunction in the PV array, cables or inverter. There are 2 trip thresholds for the RCD as required for certification (DIN VDE 0126-1-1). The default value for electrocution protection is 30mA, and for slow rising current is 300mA.

If an external RCD is required by local regulations, check which type of RCD is required for the relevant electric code. Installthe residual-current device (RCD) in accordance with the applicable localstandards and directives. SolarEdge recommends using a type-A RCD. The recommended RCD value is 100mA or 300mA unless a lower value isrequired by the specific local electric codes. For extended power three phase inverters(SE25K, SE27.6K and SE33.3K) an RCD value of 300mA should be used. When required by local regulations, the use of an RCD type B is permitted.

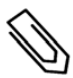

#### NOTE

For multiple inverters, an RCD per inverter is required.

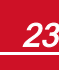

In installations where the local electric code requires an RCD with a lower leakage setting, the discharge current might result in nuisance tripping ofthe external RCD. The following steps are recommended to avoid nuisance tripping of the external RCD:

- Select the appropriate RCD for correct operation of the installation: An RCD with a rating of 30mA may actually trip at a leakage aslow as 15mA (according to IEC 61008). High quality RCDs willtypically trip at a value closer to their rating.
- Configure the trip voltage of the inverter' internal RCD to a lower value than the trip current of the external RCD. The internal RCD willtrip ifthe current is higher than the allowed current, but because the internal inverter RCD automatically resets when the residual currents are low it savesthemanual reset.

For detailed information, refer to the RCD Selection for SolarEdge Inverters Application Note, available on the SolarEdge website at

[http://www.solaredge.com/sites/default/files/application\\_note\\_ground\\_fault\\_rcd.pdf.](http://www.solaredge.com/sites/default/files/application_note_ground_fault_rcd.pdf)

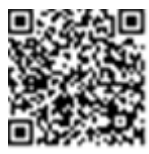

# <span id="page-24-0"></span>Demand Response Enabling Device (DRED)

According to the AS/NZS 4777.2 standard, SolarEdge invertersset to any Australia or New Zealand country setting may require connecting an externalDemand Response Enabling Device (DRED, provided by the utility) to the inverter power reduction interface (PRI).

For DRED connection and configuration, refer to [http://www.solaredge.com/sites/default/files/dred](http://www.solaredge.com/sites/default/files/dred-connection-application-note.pdf)[connection-application-note.pdf.](http://www.solaredge.com/sites/default/files/dred-connection-application-note.pdf)

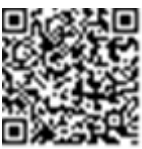

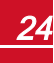

.

# <span id="page-25-0"></span>solar.edge

# Chapter 5: Commissioning the Installation

<span id="page-25-1"></span>This chapter describes how to activate the system, pair the power optimizersto the inverter and verify the proper functioning ofthe system.

# Step 1: Activating the System

- 1. Verify that the inverter ON/OFF switch is OFF.
- 2. Move the DC Safety Unit (if applicable) to theOFF position.
- 3. Remove the inverter cover: Open the inverter cover'ssix Allen screws and carefully pullthe cover horizontally before lowering it.

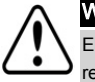

#### WARNING!

ELECTRICAL SHOCK HAZARD. Do not touch uninsulated wires when the inverter cover is removed.

- 4. Activate the inverter:
	- a. Verify that the card S/N matchesthe inverter S/N.
	- b. Insert the card into the "**CARD**" slot on the communication board.
	- c. Turn ON the AC switch ofthemain circuit board.
	- d. LCD shows: Running Script... > Done!

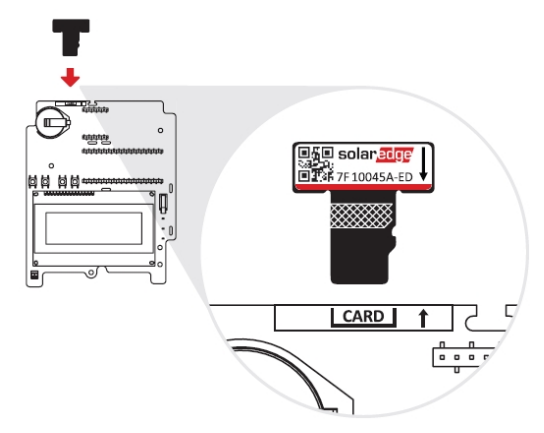

**Figure 15: Activation card**

If LCD shows: Failed:

- Turn AC OFF and ON (reset), and repeat the activation process.
- Use the activation code that appears on the certification inverter label to manually activate the inverter.
- If the problem persists, contact SolarEdge Support.

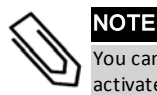

You can use the activation code that appears on the certification inverter labelto activate the inverter in case of a script error or a missing activation card.

5. Verify that the inverter is configured to the proper country: Pressthe LCD light button untilreaching the ID status screen:

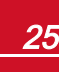

```
I D : # # # # # # # # # #
D S P 1 / 2 : 1 . 0 2 1 0 / 1 . 0 0 3 4
C P U : 0 0 0 3 . 1 9 x x 
C o u n t r y : E S P
```
- 6. Ifrequired, perform the following additionalsteps before closing the inverter cover:
	- Country settings or inverter configuration using the internal LCD user buttons refer to *[Country and Grid](#page-36-1)* on [page](#page-36-1) 36.

solar.ad

- <sup>l</sup> Communication options connection refer to *[Setting Up Communication](#page-47-0)* on [page](#page-47-0) 47.
- 7. Close the inverter cover by tightening the screws with a torque of 9.0  $N*m/6.6$  lb\*ft. For proper sealing, first tighten the corner screws and then the two centralscrews. The following figure illustrates recommended order:

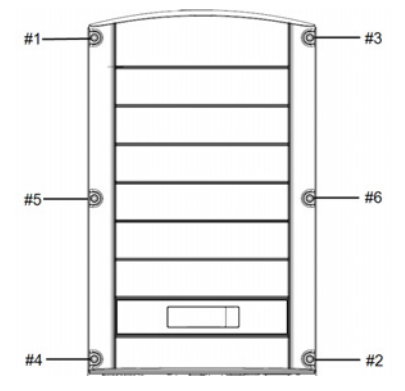

**Figure 16: Tightening order of the screws**

8. Turn ON the DC Safety Unit (if applicable) . If an additional externalDC switch isinstalled between the power optimizers and the inverter(s) then turn it ON.

A status screen similar to the following appears on the LCD panel:

```
Vac [ V ] V d c [ V ] P a c [ w ]
240.7 14.1 0.0
P OK: 000/000 <S OK>
\hbox{O}\hskip 1mm\mathbf{F} F \hbox{F}
```
- 9. Verify that the following information appears on the LCD panel:
	- P OK: Appears only upon pairing process completion and first telemetry reception from the power optimizers. Indicates connection to the power optimizers and that at least one power optimizer issending monitoring data. If P\_OK does not appear, check the power optimizer, string and DC input connections.
	- **000/000**: Appears only upon first telemetry reception from the power optimizers. Indicates the number of power optimizers that have been paired to this inverter. At this stage, the number should be 000, since no power optimizers have been paired.
	- S OK: the connection to the SolarEdge monitoring platform is successful (should appear only if the inverter is connected to the server). If S\_OK is not displayed and the inverter is connected to the server, refer to *[Errors and Troubleshooting](#page-56-0)* on [page](#page-56-0) 56.
	- **Vac [V]**: the grid AC output voltage. Verify the correct value.

# solaredge

**• Vdc [V]:** The DC input voltage of the longest string connected to the inverter. There should be a safety voltage of 1V for each power optimizer in the string.

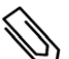

**NOTE** 

A measurement error on the inverter LCD of ±3 V is acceptable.

- **Pac [w]:** the AC output power (should be 0.0 since the inverter is OFF).
- **CFF:** the inverter ON/OFF switch is in the OFF position.

## <span id="page-27-0"></span>Step 2: Pairing Power Optimizers to the Inverter

Once all connections aremade, allthe power optimizers must be logically paired to their inverter. The power optimizers do not start producing power untilthey are paired with an inverter . Thisstep describes how to assign each inverter to the power optimizersfrom which it will produce power.

Perform thisstep when themodules are exposed to sunlight. Ifthe string length is changed or a power optimizer is replaced, repeat the pairing process.

1. Perform pairing: Press and hold down the inverter LCD Light button for about **10 seconds**. The following message is displayed:

```
Keep holding button
for pairing, release
to enter menu...
Remaining: 3 sec
```
Keep holding for 5 seconds until the following is displayed:

```
P a i r i n g 
Turn Switch To On
```
2. Turn the inverter ON/OFF switch to ON within 5 seconds. If you wait longer than 5 secondsthe inverter exitsthe pairing mode. The following message is displayed indicating that the inverter is performing the pairing:

```
P a i r i n g
Remaining [sec]: 180
```
3. Wait for the completion ofthe pairing (remaining secondsis 0). If pairing fails, an error is displayed. In this case, repeat the pairing steps, and refer to *[Power Optimizer Troubleshooting](#page-58-0)* on [page](#page-58-0) 58. Ifthe problem persists, contact SolarEdge Support. When pairing succeeds, the following message is displayed:

```
P a i r i n g
Pairing Completed
```
The system startup process begins:

Since the inverter is ON, the power optimizers start producing power and the inverter starts converting AC.

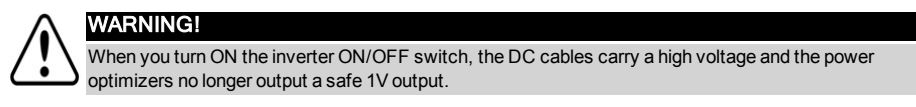

When the inverter starts converting power after the initial connection to the AC, the inverter enters Standby mode until its working voltage isreached. This mode isindicated by the flickering green inverter LED.

While the inverter is in Standby mode, it monitors the grid and verifies correct grid voltage and frequency. The following message is displayed:

> Waking Up... Remaining: 051 Sec

The countdown indicates the seconds remaining until entering the Production mode. This time is in accordance with local regulations and is typically between three to five minutes.

<span id="page-28-0"></span>When countdown is complete, the inverter enters Production mode and produces power. The steadily lit green inverter LED indicatesthis mode.

## Step 3: Verifying Proper Activation

After the wake-up time is over, a status screen similar to the following appears on the inverter LCD panel:

```
Vac [ V ] V d c [ V ] P a c [ W ]
2 4 0 . 7 3 7 1 . 9 2 3 4 9 . 3 
P O K : X X X / Y Y Y < S O K >
\overline{\text{O N}}
```
- 1. Verify the following:
- The green inverter LED is steadily lit.
- <sup>l</sup> TheON/OFF indicator on the LCD panelreads **ON**.
- P OK: XXX/YYY: There is a connection to the power optimizers and at least one power optimizer is sending monitoring data. Optimizers send telemetries in a frequency of up to 10 minutes. Initially after pairing, both XXX and YYY values show 000 and the values increase as paired power optimizers are reported.

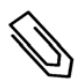

#### **NOTE**

It may take up to 20 minutes for all power optimizers to transmit their telemetries and to be counted on the LCD screen.

- S OK appears, if the inverter is connected to the SolarEdge monitoring platform.
- **Vac [V]** specifies the measured grid AC output voltage.
- Vdc [v] : Specifies the DC input voltage, which should equal the sum of the output voltages of all modules(and should be within the operating range ofthe inverter).
- **Pac [W]** specifies the AC output power produced.
- 2. Take note ofthe serial # on the inverter label using the detachable 2D barcode sticker on each device. Thisinformation is used in the SolarEdgemonitoring platform to identify thisinverter and is needed to open a new site in themonitoring platform.

Your SolarEdge power harvesting system is now operational.

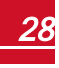

## <span id="page-29-0"></span>solaredge

# Step 4: Reporting and Monitoring Installation Data

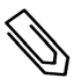

## **NOTE**

This step requires connecting one of the communication options. Refer to *[Setting Up](#page-47-0)  [Communication](#page-47-0)* [on page 47](#page-47-0).

## <span id="page-29-1"></span>The SolarEdge Monitoring System

The SolarEdge cloud-based monitoring platform (monitoring platform) enables accessing SolarEdge site information, including up-to-date information viewed in a physical or logical view. Themonitoring platform is described in detail in the *SolarEdge Monitoring Platform User Guide*, available on the SolarEdge website at

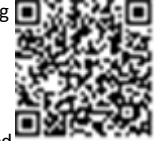

[http://www.solaredge.com/files/pdfs/solaredge-monitoring-platform-user-guide.pdf](http://www.solaredge.com/files/pdfs/solaredge-monitoring-portal-user-guide.pdf). The SolarEdgemonitoring platform can display logical and physical layouts ofthe installed system, as follows:

- **Logical Layout**: Shows a schematic logical layout of the components in the system, such as: inverters, strings and modules, as well astheir electrical connectivity. This view enables you to see which modules are connected in each string, which strings are connected to each inverter, and so on.
- **Physical Layout:** Shows a schematic physical layout of the components in the system, such as: inverters, strings and modules, as well astheir electrical connectivity. This view enables a bird's eye view ofthe actual location of a system component.

Using the platform, you can:

- View the latest performance of specific components.
- <sup>l</sup> Find under-performing components, such as modules, by comparing their performance to that of other components ofthe same type.
- <sup>l</sup> Pinpoint the location of alerted components using the physical layout.
- See how components are connected to each other.
- Pair power optimizers remotely.

To display a logical layout, insert the inverter serial number in the new site created in the application. When the communication between the inverter and themonitoring server is established, the logical layout is displayed.

To display a physical layout, you need to map the locations ofthe installed power optimizers. To generate a physical mapping, use either the Site Mapper application or a mapping template, which should be filled out using the detachable stickers(see *[Providing Installation Information](#page-30-0)*, below).

The logical and physicalmapping can be used for debugging a problem using the SolarEdgemonitoring platform.

If you do not report the physical and logicalmapping ofthe installed power optimizersto SolarEdge, the SolarEdgemonitoring platform willshow the logical layout indicating which power optimizers are connected to which inverter, but will not show strings or the physical location of power optimizers.

The inverter may be connected to the SolarEdge monitoring platform via LAN or via an external modem connected to the inverter's RS232 connector. Alternatively, you can connect the inverter to another inverter that is already connected to the server, in a master-slave configuration. Refer to *[Setting Up](#page-47-0)  [Communication](#page-47-0)* on [page](#page-47-0) 47 .

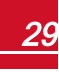

## <span id="page-30-0"></span>Providing Installation Information

Use one ofthe following methodsto connect your PV system to the SolarEdge cloud-based monitoring platform (monitoring platform).

## <span id="page-30-1"></span>**Site Mapper Application**

## **Android**

Use the SolarEdge Site Mapper smart-phone application to scan the power optimizer and inverter 2D barcodes, and map the system physical layout in the SolarEdgemonitoring platform.This application is integrated with the SolarEdge monitoring platform and enables:

- **.** Simple on-site registration of new systems.
- Creating, editing and verifying system physical layout.
- Scanning and assigning the power optimizer serial number to the correct location in the system physical layout.

For detailed information, refer to the *SolarEdge Site Mapper* demo movies:

- <sup>l</sup> Creating new sites using the SolarEdge Site Mapper mobile [application](https://www.youtube.com/watch?v=NM4FbleGNUc)
- <sup>l</sup> Mapping power optimizers using the SolarEdge Site Mapper mobile [application](https://www.youtube.com/watch?v=JbriIDSrsOQ)

#### **iPhone**

Use the SolarEdge Site Mapper smartphone application to scan the power optimizer and inverter 2D bar-codes. This application creates an XML file that can be uploaded to the SolarEdge monitoring platform during site registration. The SolarEdge Site Mapper can be downloaded from the application stores.

For detailed information, refer to the *SolarEdge Site Mapper Software Guide* or to the *Site Mapper* demo movie, available on the SolarEdge website at <http://www.solaredge.com/groups/installer-tools/site-mapper>.

## <span id="page-30-2"></span>**Creating a Site in the SolarEdge Monitoring Platform**

Create the site in themonitoring platform using the registration form available at <https://monitoring.solaredge.com/solaredge-web/p/login>. Fill out allrequired information in the form, which includesinformation about your installation, as well as details about itslogical and physicalmapping.

## <span id="page-30-3"></span>**Paper Template**

Fill out the Physical Layout Template (downloadable from the SolarEdge site) using the detachable 2D barcode stickers on each power optimizer. Once the form is completed, scan it and upload the scanned file to the SolarEdgemonitoring platform during site registration. For an example paper template, refer to [http://www.solaredge.com/files/pdfs/physical-layout-template.pdf.](http://www.solaredge.com/files/pdfs/physical-layout-template.pdf)

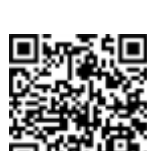

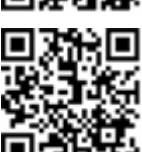

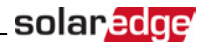

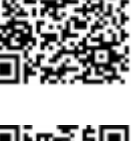

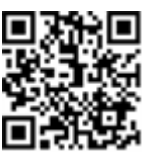

<span id="page-31-0"></span>solaredge

# <span id="page-31-1"></span>Chapter 6: User Interface

# LCD User Buttons

Four buttons are located inside the inverter above the LCD panel and are used for controlling the LCD menus, as shown below:

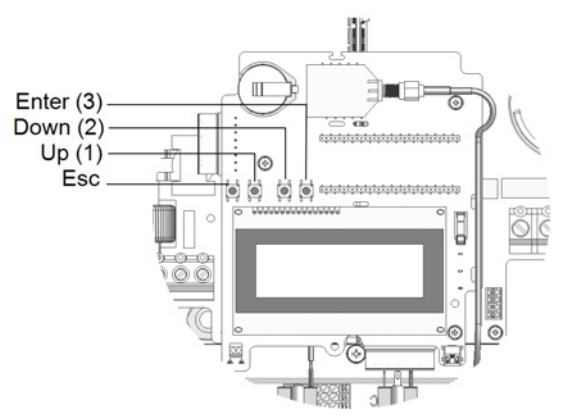

**Figure 17: LCD Internal menu buttons**

Use the four user buttonsto controlthe LCD panelmenus:

- **Esc**: Moves the cursor (>) to the beginning of the currently displayed parameter; goes to the previous menu, and cancels a value change with a long press(until**Aborted** is displayed).
- <sup>l</sup> **Up** (1) and **Down** (2): Movesthe cursor from onemenu option to another, moves among the characters of a displayed parameter, and toggles between possible characters when setting a value.
- <sup>l</sup> **Enter** (3): Selects a menu option and accepts a value change with a long press(until**Applied** is displayed).

Use the three rightmost buttonsfor entering **123** when entering the Setup mode password **12312312**.

The LCD screen displays status information of the system and various menus for configuration options. The LCD panel and buttons are used during the following processes:

- <sup>l</sup> **Operational mode**: The LCD panel allows checking for proper system operation. Refer to *[Status](#page-40-0)  [Screens - Operational Mode](#page-40-0)* on [page](#page-40-0) 40 for a description ofthis option. Use the LCD light button to toggle through the informative displays.
- <sup>l</sup> **Setup mode**: Upon installation, an installer may perform basic configuration , as described in *[Inverter](#page-31-2)  [Configuration – Setup Mode](#page-31-2)* on [page](#page-31-2) 31.
- <sup>l</sup> **Error messages**: In the event of a problem, an error messagemay be displayed on the LCD panel. For more information, refer to [http://www.solaredge.com/sites/default/files/se-inverter-installation-guide-error](http://www.solaredge.com/sites/default/files/se-inverter-installation-guide-error-codes.pdf)[codes.pdf](http://www.solaredge.com/sites/default/files/se-inverter-installation-guide-error-codes.pdf) and *[Inverter Configuration – Setup Mode](#page-31-2)* on [page](#page-31-2) 31 .

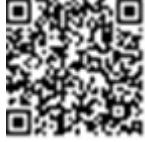

# <span id="page-31-2"></span>Inverter Configuration – Setup Mode

You can configure the inverter using one ofthe following:

- The internal LCD user [buttons.](#page-32-0) When using this option, the inverter cover is removed.
- The [external](#page-34-0) LCD light button. When using this option, removing the inverter cover is not required. This option of configuration includes a less detailed configuration menu.

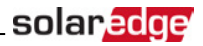

## <span id="page-32-0"></span>Configuring the Inverter Using the Internal LCD User **Buttons**

After inverter installation, an installer may perform basic system configuration. Configuration is done when the inverter is in Setup mode.

#### b. To enter Setup mode:

1. Turn the inverter ON/OFF switch to OFF (AC remains ON).

WARNING!

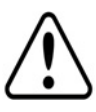

following message is displayed. D C V O L T A G E N O T S A F E DO NOT DISCONNECT V D C : 7 2 . 0

If the inverter was operating properly (power was produced by the power optimizers), the

This message is displayed until the DC voltage is safe (50V). Do not open the cover until the voltage is safe or until at least five minutes have passed.

2. Pressthe Enter button for at least 5 seconds. The following message is displayed:

```
Please enter
  P a s s w o r d
 * * * * * * * *
```
3. Use the three rightmost internal LCD user buttonsto type in the following password: **12312312**. The following menu is displayed:

```
Country <Italy>
Language <Eng>
Communication
P o w e r C o n t r o l
D i s p l a y
M a i n t e n a n c e
I n f o r m a t i o n
```
The inverter is now in Setup mode and all its LEDs are lit. The inverter automatically exits Setup mode if no buttons are pressed for more than 2minutes.

The following shows a hierarchicaltree ofthemenu options, which are described in *[Configuration Menu](#page-36-0)  [Options](#page-36-0)* on [page](#page-36-0) 36. Actualmenus may vary from shown depending on the firmware version ofthe inverter and on the country.

Main menu:

```
Country <Italy>
Language <Eng>
C o m m u n i c a t i o n
Power Control
D i s p l a y
M a i n t e n a n c e
I n f o r m a t i o n
```
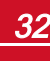

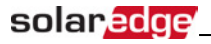

Country:

```
G e r m a n y +
S p a i n
F r a n c e
.
.
.
```
Language:

```
E n g l i s h
G e r m a n
S p a n i s h
F r e n c h
I t a l i a n
```
Communication1

```
S e r v e r < L A N >
L A N C o n f
R S 4 8 5 – 1 C o n f < S >
R S 4 8 5 - 2 C o n f < S >
ZigBee Conf < S >
W i - F i C o n f < N / A >
C e l l u l a r C o n f 
G P I O C o n f < M T R >
```
Power Control 2:

```
Grid Control <En>
Energy Manager
RRCR Conf.
Reactive Pwr Conf.
A c t i v e P w r C o n f .
Phase Balance < Dis>
Wakeup Conf.
P ( f ) 
A d v a n c e d 
L o a d D e f a u l t s
```
Display:

T e m p e r a t u r e < C >  $LCD$  On Time  $\langle 30 \rangle$ TLM On Time <15>

1If ZigBee is connected, the Wi-Fi Conf menu is not displayed. If ZigBee is not connected, ZigBee Conf and Wi-Fi Conf are both displayed with <N/A>.

2Phase Balance is applicable to single phase inverters only.

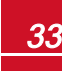

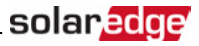

#### Maintenance:

Date and Time R e s e t C o u n t e r s Factory Reset FW Upgrade D i a g n o s t i c s Grid Protection B o a r d R e p l a c e m e n t

Information:

```
V e r s i o n s
E r r o r L o g
Warning log
Hardware IDs
```
## <span id="page-34-0"></span>Configuring the Inverter Using the LCD Light Button

Use the LCD light button for communication setup and for displaying the Error log and Warning Log without having to open the Inverter cover. There are fewer menus available when using this configuration option; however, the functionality ofthesemenusisthe same as when using the internal LCD user buttons.

- 1. Turn the inverter ON/OFF switch to OFF.
- 2. Press and hold down the LCD light button untilthe following message is displayed:

```
Keep holding button
for pairing, release
to enter menu...
Remaining: 3 sec
```
Releasing the button displaysthe following menu:

```
O p t i m i z e r p a i r i n q
Language \langleeng>
Communication
M a i n t e n a n c e
I n f o r m a t i o n
E x i t
```
3. Short-press (one second) to scroll down to the next menu option, and long-press (three seconds) to select the item. You can use the **Exit** option in thesemenusto move up onemenu level or to exit the Setup mode from themain menu.

## solaredge

The following shows a hierarchical tree of the menu options that appear when using the LCD light button: Main menu:

```
O p t i m i z e r p a i r i n q
Lanquage < eng>
Communication
M a i n t e n a n c e
I n f o r m a t i o n
E x i t
```
Language:

```
E n g l i s h
G e r m a n
S p a n i s h
F r e n c h
I t a l i a n
E x i t
```
Communication1:

```
Server < LAN >
L A N C o n f
R S 4 8 5 - 1 C o n f < S >
ZigBee Conf < S >
W i - F i C o n f < N / A >
G P I O C o n f < M T R >
R S 2 3 2 C o n f
Cellular Conf
E x i t
```
Information:

```
V e r s i o n s 
E r r o r L o g
Warning log
H a r d w a r e I D s
E x i t
```
Maintenance:

```
Date and Time
R e s e t C o u n t e r s
Factory Reset
SW Upgrade-SD Card
D i a g n o s t i c s
Grid Protection
B o a r d R e p l a c e m e n t
E x i t
```
The options presented in thesemenus are described in the next section.

1If Wi-Fi is connected, the ZigBee Conf menu is not displayed, and vice versa.

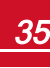
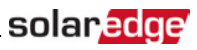

### Configuration Menu Options

This section describes how to use the LCD menus for configuring the inverter. Configuration is only available when the inverter ON/OFF switch is OFF. Use either the internal LCD user buttons or the external LCD light button to move between and select menu options.

### **Country and Grid**

Configuring the country and grid is available using the internal user buttons only.

1. Select the **Country** option to specify the country in which the inverter isinstalled and the grid to which it is connected. This parameter may arrive pre-configured. If so, verify that it is set to the proper country.

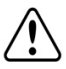

#### WARNING!

The inverter must be configured to the proper country in order to ensure that it complies with the country grid code and functions properly with that country grids.

A list of countriesis displayed. If no country is configured, the value is <**NONE**>.

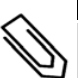

### **NOTE**

If an inverter is not configured to any country, it will not produce energy, and the following message will be displayed on the LCD:

No Country Selected

A plussign (+) near the country indicatesthat another menu will be displayed after selection.

2. Confirm your country selection in the confirmation screen: Toggle to **YES** and press **Enter**.

### **Language**

- 1. Select the **Language** option to set the language in which the LCD should display.
- <span id="page-36-0"></span>2. Confirm your language selection in the confirmation screen: Toggle to **YES** and press **Enter**.

### **Communication**

- 1. Select the **Communication** option to define and configure:
	- The communication option used by the inverter to communicate with the SolarEdge monitoring platform
	- The communication option used to communicate between multiple SolarEdge devices or other external non-SolarEdge devices, such as electricity meters or loggers.
- 2. Select **Server** to set which communication method is used to communicate between devices and the SolarEdgemonitoring platform. Refer to *[Setting Up Communication](#page-47-0)* on [page](#page-47-0) 47 for a full description of these communication options.

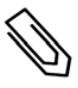

#### NOTE

The Server menu shows only the communication options installed in the inverter.

The following shows a hierarchicaltree ofthemenu optionsin the **Communication** menu.

For detailed information about allthe configuration options, refer to the *Communication Options Application Note*, available on the SolarEdge website at

http://www.solaredge.com/files/pdfs/solaredge-communication\_options\_application [note\\_v2\\_250\\_and\\_above.pdf.](http://www.solaredge.com/files/pdfs/solaredge-communication_options_application_note_v2_250_and_above.pdf)

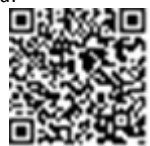

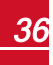

solaredge

Communication1:

```
S e r v e r < L A N >
L A N C o n f
R S 4 8 5 - 1 Conf \langle S \rangleRS485 - 2 Conf < S >
ZigBee Conf < S >
W i - F i Conf < N / A >
Cellular Conf
G P I O C o n f < M T R >
```
Server:

L A N R S 4 8 5 Z i g b e e  $W$  i -  $F$  i C e l l u l a r N o n e

LAN Conf:

```
I P C o n f i g
Set DHCP <en>
S e t I P
S e t M a s k
Set Gateway
Set DNS
Set Server Addr
Set Server Port
Modbus TCP<Dis>
```
RS485-1 Conf:

Device Type <SE> P r o t o c o l < M > Device ID < 1> Slave Detect <#> Slave List  $\langle # \rangle$ 

ZigBee Conf. (enabled only if the ZigBee internal card is connected):

```
D e v i c e T y p e < S E >
P r o t o c o l < M P S >
Device ID < 1 >
P A N I D
S c a n C h a n n e 1
Load ZB Defaults
```
1If ZigBee is connected, the Wi-Fi Conf menu is not displayed. If ZigBee is not connected, ZigBee Conf and Wi-Fi Conf are both displayed with <N/A> and their menus are not accessible.

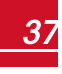

Wi-Fi Conf (enabled only if the internal card is connected):

```
S c a n N e t w o r k s
Set kev
L o a d D e f a u l t s
```
#### GSM Conf:

```
D e v i c e T y p e < S E >
P r o t o c o l < G S M >
S e t A P N
Set Modem Type
Set User Name
Set Password
```
GPIO Conf:

D e v i c e T y p e < R R C R >

### **Power Control**

For detailed information about active and reactive power control optionsrefer to the *Power Control Application Note*, available on the SolarEdge website at [http://www.solaredge.com/files/pdfs/application\\_note\\_power\\_control\\_](http://www.solaredge.com/files/pdfs/application_note_power_control_configuration.pdf) [configuration.pdf](http://www.solaredge.com/files/pdfs/application_note_power_control_configuration.pdf).

```
Grid Control <En>
Energy Manager
R R C C o n f .
Reactive Pwr Conf.
A c t i v e P w r C o n f.
Phase Balance < Dis>
Wakeup Conf.
P ( f ) 
A d v a n c e d 
Load Defaults
```
TheGrid Control option is disabled by default. Enabling it opens additional optionsin themenu.

For P(Q) diagram refer to [https://www.solaredge.com/sites/default/files/application\\_](https://www.solaredge.com/sites/default/files/application_note_p_q_diagram_of_se_inverters_en_and_na.pdf) note p q diagram of se inverters en and na.pdf

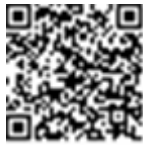

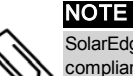

SolarEdge inverters with "Grid Support" functionality (as marked on the inverter certification label), are compliant with Subject 1741 Addition of a Supplement for Grid Support Utility Interactive Inverters from May 2nd, 2016. The functionality is built into the inverter and no additional external device is required.

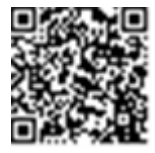

solaredge

# solaredge

### **Display**

Select **Display** to set the following:

```
Temperature < C >
LCD On Time \langle 30 \rangleTLM On Time \langle 15 \rangle
```
- **Temperature**: Select Celsius or Fahrenheit units.
- **LCD On Time <30>:** The number of seconds that the LCD backlight is ON after pressing the LCD light button. Set a value within the range of 10-120 seconds.
- <sup>l</sup> **TLM On Time <15>**: The number of minutesthat the LCD backlight is ON while viewing the Telemetry window. Set a value within the range of 1-120 minutes.

### **Maintenance**

Select **Maintenance** to set the following options:

```
Date and Time
Reset Counters
Factory Reset
FW Upgrade
D i a g n o s t i c s
Grid Protection
B o a r d R e p l a c e m e n t
```
- **Date and Time**: Set the internal real-time clock. If connected to the SolarEdge monitoring platform, the date and time are set automatically and only time zone should be set.
- <sup>l</sup> **Reset Counters**: Resetsthe accumulated energy countersthat are sent to the SolarEdgemonitoring platform
- **Factory Reset:** Performs a general reset to the default device settings.
- $\bullet$ **FW Upgrade**: Perform a software upgrade by using an SD card. Refer to [upgrading\\_](https://www.solaredge.com/sites/default/files/upgrading_an_inverter_using_micro_sd_card.pdf) [an\\_inverter\\_using\\_micro\\_sd\\_card.pdf.](https://www.solaredge.com/sites/default/files/upgrading_an_inverter_using_micro_sd_card.pdf)
- <sup>l</sup> **Diagnostics**: Displaysthe Isolation Status and optimizersstatusscreens. Refer to www.solaredge.com/files/pdfs/application\_note\_isolation\_fault [troubleshooting.pdf](http://www.solaredge.com/files/pdfs/application_note_isolation_fault_troubleshooting.pdf) .
- **Standby Mode**: Enables/disables Standby Mode for remote commissioning.
- **Grid Protection**: Available in specific countries. Enables viewing and setting grid protection values.
- <sup>l</sup> **Board Replacement**: Backs up the system parameters; Used during board replacement according to the instructionssupplied with replacement kits.

### **Information**

Select **Information** to display the following options:

V e r s i o n s E r r o r L o g W a r n i n g l o g H a r d w a r e I D s

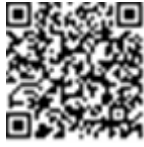

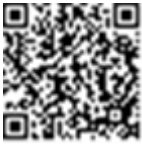

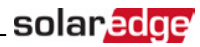

- **Versions**: Displays inverter firmware versions:
	- o **ID**: The inverter ID.
	- o **DSP 1/2**: The DSP digital control board firmware version
	- o **CPU**: The communication board firmware version

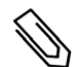

**NOTE** 

Please have these numbers ready when you contact SolarEdge Support.

- **Error Log**: Displays the last five errors.
- **Warning Log:** Displays the last five warnings.
- **Hardware IDs**: Displays the following HW serial numbers (if exist, and connected to the inverter):
	- o **ID**: the inverter'sID
	- o **RGM1** (RevenueGrade Meter): Modbus meter (with lower ModbusID)
	- o **RGM2**: A second external Modbus meter (with the higher ModbusID)
	- o **ZB**: Zigbee MAC address
	- o **Cell**: MEID (CDMA) or IMEI (GSM)
	- o **WiFi**: Wi-Fi MAC address

## <span id="page-40-0"></span>Status Screens - Operational Mode

During normal operation pressing the external LCD light button turns on the LCD backlight.

Additional presses display the following screens one after the other.

### Initial Status

V a c [ V ] V d c [ V ] P a c [ W ] 2 4 0 . 7 3 7 1 . 9 2 3 4 9 . 3 P \_ O K : X X X / Y Y Y < S \_ O K > - - - - - - - - - - - - - - - - O N

- **Vac IVI:** The AC output voltage
- **Vdc [V]:** The DC input voltage
- **Pac [W]:** The AC output power
- **P\_OK: XXX/YYY:** There is a connection to the power optimizers and at least one power optimizer is sending monitoring data. XXX isthe number of power optimizersfor which telemetries have been received in the last two hours. YYY isthe number of paired power optimizersidentified during the most recent pairing process. If XXX and YYY are not equal, theremay be a problem in one or more power optimizers.
- S OK: The connection to the SolarEdge monitoring platform is successful (appears only if the inverter is connected to the server).
- **.** ON/OFF: Indicates the position of the inverter ON/OFF switch.

### Main Inverter Status

```
Vac [ V ] V d c [ V ] P a c [ W ]
2 4 0 . 7 3 7 1 . 9 3 2 1 0 . 0
Fac [ H z ] O P s O k T e m p
50 \quad 0 \qquad 11 \qquad 28 \quad 2
```
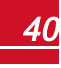

# solaredge

- **Vac [V]:** The AC output voltage.
- **Vdc [V]:** The DC input voltage.
- **Pac [W]:** The AC output power.
- **Fac [Hz]:** The AC output frequency.
- **OPs Ok**: Number of optimizers sending telemetries (indicating that they are paired)
- **Temp [C or F]:** The inverter heat sink temperature

### Energy Meter Status

Displaysthe total energy produced during the last day, month, year and since inverter installation.

```
D a y [ W h ] : 0 . 0
M o n t h [ K W h ] : 0 . 0
Y e a r [ K W h ] : 0 . 0
Total [KWh]: 0.0
```
If a meter is connected to the inverter, the following status screen, showing the power and energy readings, is displayed instead ofthe above screen.

Ifthemeter isset to Export +Import, there are two statusscreens, with the first line displaying: "Export Meter" or "Import Meter". The following is an example of an export meter status:

```
Export Meter
Status: < OK / Error # >
P o w e r [ W ] : x x x x x x . x
Energy [ W h ] : X X X X X . X
```
- **Status**: Displays OK if the meter is communicating with the communication board.
- **Example 2**: If there is a meter error, it is displayed in this line.
- **Power (W)**: Depending on the meter type connected to the inverter, this line displays the exported or imported power in Watts.
- **Energy (Wh)**: The total energy read by the meter, in Watt/hour. The value displayed in this line depends on themeter type connected to the inverter and itslocation:
	- $\circ$  If a bidirectional meter is connected at the consumption point, this value is the consumed energy.
	- $\circ$  If the meter is installed at the production connection point, this value is the energy produced by the site.
	- $\circ$  If the meter is installed at the grid connection point, this value is the energy exported to the grid.

Ifthe inverter is connected to the SolarEdge server, this value will also be displayed in themonitoring platform.

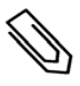

### NOTE

This data is accumulated according to an internal real-time clock.

## Telemetry Status

Thisscreen displaysthe last power optimizer telemetry received. The display changes as each power optimizer sends its telemetry.

In order to verify proper installation, the installer may view the Telemetry window for some time in order to observe the power optimizers'report process.

```
Module: 10288063 1B
Eneray [ Wh ] : 56 . 7
V d c O[V] : 40.0
V d c I [ V ] : 3 8 . 3
I in [ A ] : 7 . 8
T e m p [ C ] : 2 8 . 0
```
- **Module**: Power optimizer serial number
- **Energy**: power optimizer energy
- **· Vdc O**: Power optimizer output voltage
- **Vdc** I: Power optimizer input voltage (module voltage)
- **· I** in: Power optimizer input current
- **Temp**: Power optimizer temperature

### ID Status

Thisscreen displaysthe inverter software version and the country to which the inverter is configured.

```
I D : # # # # # # # # # #
D S P 1 / 2 : 1 . 0 2 1 0 / 1 . 0 0 3 4
C P U : 0 0 0 3 . 1 9 x x 
C o u n t r y : E S P
```
- **.** ID: The inverter ID.
- **.** DSP 1/2: The DSP digital control board firmware version
- **CPU:** The communication board firmware version
- **Country:** the current country setting

### Server Communication Status

```
Server:LAN <S OK>
Status: <0K>
     x x x x x x x x
< E R R O R M E S S A G E >
```
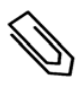

#### NOTE

If the connection method is CDMA (Cellular) or GSM, the server screen is replaced with the Cellular or GSM status screens (see *[Status Screens - Operational Mode](#page-40-0)* [on page 40](#page-40-0) and *[GSM Status](#page-43-0)* [on page](#page-43-0)  [43](#page-43-0)).

- **Server**: The method of connection to the SolarEdge monitoring platform.
- S OK: The connection to the SolarEdge monitoring platform is successful (should appear only if the inverter is connected to the server).
- <sup>l</sup> **Status**: Displays OK ifthe inverter established successful connection and communication with the specified server port/device (LAN, RS485, Wi-Fi or ZigBee card).
- **xxxxxxxx**: Eight-bit Ethernet communication connection status: A string of 1s and 0s is displayed. 1 indicates OK, 0 indicates an error. For a list of the possible errors and how to troubleshoot them, refer to *[Troubleshooting Communication](#page-56-0)* on [page](#page-56-0) 56

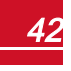

solar.ed

# solar*edge*

**Error message**, according to failure. Refer to [http://www.solaredge.com/sites/default/files/se-inverter-installation-guide-error](http://www.solaredge.com/sites/default/files/se-inverter-installation-guide-error-codes.pdf)[codes.pdf](http://www.solaredge.com/sites/default/files/se-inverter-installation-guide-error-codes.pdf) .

# IP Status

Thisscreen describesthe Ethernet configuration: IP, Mask, Gateway and MAC address (Media Access Control) of the Inverter.

```
I P 1 9 2 . 1 6 8 . 2 . 1 1 9
M S K 2 5 5 . 2 5 5 . 2 5 5 . 0
G W 1 9 2 . 1 6 8 . 2 . 1
M A C 0 - 2 7 - 0 2 - 0 0 - 3 9 - 3 6
```
# ZigBee Status

Thisscreen describesthe ZigBee configuration:

```
P A N : X X X X X
C H : X X / X X X X R S S I : < L >
M T D : X X X X X X X
```
- **RSSI**: The receive signal strength indication of the closest ZigBee in the system. L = low, M = medium, H  $=$  high and  $(-)$  = no signal.
- **PAN ID:** The ZigBee transceiver PAN ID
- **Ch.**: The ZigBee transceiver channel
- **.** ID: The ZigBee transceiver ID
- <sup>l</sup> **MID**: The Master ID ofthe coordinator (master) ZigBee card. Thisfield isshown only in devices with router (slave) ZigBee cards, and after a successful ZigBee association. If a ZigBee card is not connected, a **No ZigBee**message is displayed instead ofthe **MID** field.

## Wi-Fi Status

This screen describes the Wi-Fi configuration:

```
I P : 1 9 2 . 1 6 8 . 2 . 1 1 9
G W : 1 9 2 . 1 6 8 . 2 . 1
S S I D : x x x x x x x x
R S S I : < L / M / H / - >
```
- **IP:** The DHCP provided address
- **GW**: The gateway IP address
- **SSID**: Service Set Identifier the name of a wireless local area network (WLAN). All wireless devices on a WLAN must employ the same SSID in order to communicate with each other.
- <span id="page-43-0"></span>**RSSI**: The receive signal strength indication of the closest Wi-Fi in the SolarEdge system. L = low, M = medium, H = high and - = no signal.

# GSM Status

If a GSM modem is connected, this screen replaces the Server status screen:

```
Server: Cell <S OK>
S t a t u s : < O K >
MNO: <xxxxxxx> Sig:5
< E r r o r m e s s a g e >
```
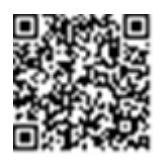

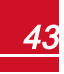

- <sup>l</sup> **Server**: Themethod of communication to the SolarEdgemonitoring platform. Should display **Cell**.
- <sup>l</sup> **Status**: Displays OK ifthe inverter established a successful physical connection to themodem.
- **S** OK: The last communication to the SolarEdge monitoring platform was successful (appears if the inverter is connected to the platform). If S\_OK is not displayed, refer to *[Status Screens - Operational](#page-40-0)  [Mode](#page-40-0)* on [page](#page-40-0) 40.
- **MNO**: The mobile network operator name
- **Sig**: The signal strength, received from the modem. A value between 0-5, (0 = no signal; 5=excellent signal).
- **Error message**: per communication connection status failure

### Communication Ports Status

```
Dev Prot ##
R S 4 8 5 - 1 < S E > < S > < - - >
ZigBee <SE><MPS><-->
```
- <sup>l</sup> **##**: The total number ofslaves detected on the specific port
- <sup>l</sup> **Dev**: The type of device that was configured to a specific port (based on the port'sfunctionality), as follows:
	- o **SE**: SolarEdge device (default)
	- o **LGR**: Non-SolarEdge logger
	- o **MLT**: Multiple devices, such as meters and batteries
	- o **HA**: Home automation devices(for load management)
- **PROT:** The protocol type to which the port is set:
	- o For a SolarEdge device:

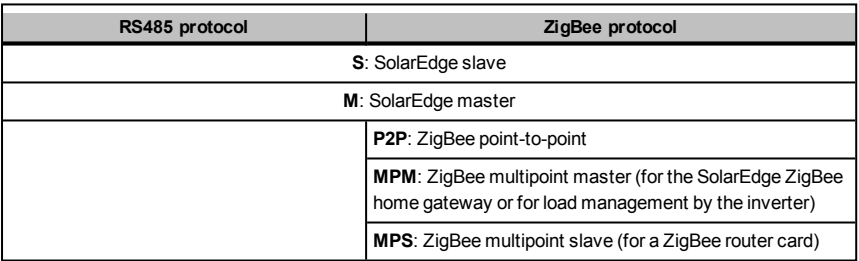

- o For electricity meters, refer to the *application note Connecting an Electricity Meter to SolarEdge Devices* at [http://www.solaredge.com/files/pdfs/solaredge-meter](http://www.solaredge.com/files/pdfs/solaredge-meter-installation-guide.pdf)[installation-guide.pdf.](http://www.solaredge.com/files/pdfs/solaredge-meter-installation-guide.pdf)
- o **SS**: SunSpec for a non-SolarEdge logger (monitoring and control)

### Smart Energy Management Status

Thisscreen is displayed only when Smart Energy Management is enabled. The screen shows energy details ofthe site:

```
Site Limit: 7.0 kW
S i t e P r o d : 10.0 k W
Site Export: 4.0 kW
Self-consume: 6.0 kW
```
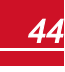

# solar.edge

- **.** Site Limit: The limit that was defined for the site
- **Site Prod**: The power produced by the site
- **.** Site Export: The power that is fed into the grid
- **Self-consume**: The PV power consumed by the site

For more information, refer to the *Export Limitation Application Note*, available on the SolarEdge website at [http://www.solaredge.com/files/pdfs/products/feed-in\\_limitation\\_](http://www.solaredge.com/files/pdfs/products/feed-in_limitation_application_note.pdf) [application\\_note.pdf.](http://www.solaredge.com/files/pdfs/products/feed-in_limitation_application_note.pdf)

# <span id="page-45-0"></span>Fan Status

Thisscreen is applicable to inverters equipped with external or internalfans, and provides information about the fan status:

```
Fan Status:
Fan1: Not Working
Fan 2: Operating
```
or

```
Fan Status:
Int: Not Working
Ext: Operating
```
Each fan can have one of the following statuses:

- <sup>l</sup> **Operating**: Fan OK
- **Not Working**: This status may indicate a system error and not necessarily a faulty fan. Turning AC OFF and ON again may clear this status. If the status does not change, replace the fan.

For more information, refer to *[External Fan Maintenance and Replacement](#page-66-0)* on [page](#page-66-0) 66.

### Power Control Status

Thisscreen is displayed only when Power Control is enabled (available from communication board (CPU) firmware version 2.7xx/3.7xx and later).

```
P W R C T R L : R E M O T E
P W R L i m i t : 10.04 k W
C o s Phi : 0.9Power Prod: 7000W
```
- **PWR CTRL:** The power control status:
	- o **REMOTE** Communication with the RRCR or smart energy manager is confirmed/validated.
	- **LOCAL** The power is controlled locally (e.g. by a fixed limit), or this inverter limits the PV power production to itsrelative portion ofthe feed-in power limit, as a result of disconnected communication with the smart energy manager. Ifthisstatus appears, check the communication to the smart energy manager or the communication to themeter.

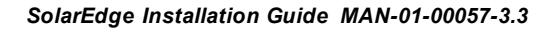

- <sup>l</sup> **PWR Limit**: The inverter maximum output power set by one ofthe power limiting options:
	- o RRCR
	- o Smart energy manager (Feed-in limitation)
	- $\circ$  P(f)
	- $O$   $P(U)$
	- $\circ$  Q(U)
- **.** Cos Phi: The ratio between active to reactive power
- **Power Prod**: The power produced by the inverter

For more information, refer to the *Power Control Application Note*, available on the SolarEdge website at http://www.solaredge.com/files/pdfs/application\_note\_power [control\\_configuration.pdf](http://www.solaredge.com/files/pdfs/application_note_power_control_configuration.pdf).

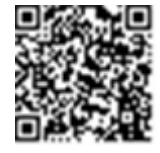

solaredge

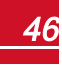

# Chapter 7: Setting Up Communication

Power optimizerssend information to the inverter via the DC power lines(the PV output circuit). The information is sent from the inverter to the SolarEdge monitoring platform through the Internet. In order to send the data from the inverter, a communication connection must be set up, as described in this chapter.

### CAUTION!

When connecting the communication cables, make sure that the ON/OFF switch at the bottom of the inverter is turned OFF, and the AC is turned OFF.

When configuring the communication parameters, make sure that the ON/OFF switch is OFF, and the AC is turned ON.

# Communication Options

### Ethernet

Ethernet is used for a LAN connection. For connection instructionsrefer to *[Creating an Ethernet \(LAN\)](#page-49-0)  [Connection](#page-49-0)* on [page](#page-49-0) 49.

### RS485

RS485 is used for the connection of multiple SolarEdge devices on the same busin a master-slave configuration. RS485 can also be used as an interface to external devices, such as meters and third party data loggers.

For connection instructions refer to *[Creating an RS485 Bus Connection](#page-51-0)* on [page](#page-51-0) 51.

### **ZigBee**

Their are two types of ZigBee products.

• Wireless Communication ZigBee Kit - this option enables wireless connection of one or several devices to a ZigBee gateway, for wireless communication to the SolarEdge monitoring server.

This kit is provided with an installation guide, which should be reviewed prior to connection see [https://www.solaredge.com/sites/default/files/se-zigbee-home](https://www.solaredge.com/sites/default/files/se-zigbee-home-gateway-installation-guide.pdf)[gateway-installation-guide.pdf.](https://www.solaredge.com/sites/default/files/se-zigbee-home-gateway-installation-guide.pdf)

• Device Control ZigBee card - this option enables wireless connection of one or several devicesto Device Control product,which automatically divert PV energy to home appliances(home automation).

This option is provided with an installation guide, which should be reviewed prior to connection see [https://www.solaredge.com/sites/default/files/se-device-control](http://www.solaredge.com/sites/default/files/se-zigbee-kit-wireless-communication-datasheet-na.pdf)[zigbee-module-installation-guide.pdf](http://www.solaredge.com/sites/default/files/se-zigbee-kit-wireless-communication-datasheet-na.pdf)

### Wi-Fi

This communication option enables using a Wi-Fi connection for connecting to the SolarEdge monitoring platform.

The Wi-Fi kit can be purchased separately and assembled during system installation. The Wi-Fi kit is provided with a user manual, which should be reviewed prior to connection. It is available on the SolarEdge website at http://www.solaredge.com/sites/default/files/se [wifi\\_communication\\_solution\\_installation\\_guide.pdf](http://www.solaredge.com/sites/default/files/se_wifi_communication_solution_installation_guide.pdf)

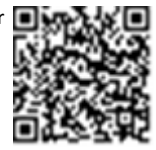

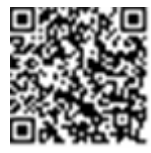

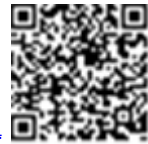

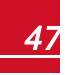

<span id="page-47-0"></span>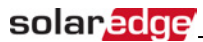

### GSM

This wireless communication option (purchased separately) enables using a GSM connection to connect one or several devicesto the SolarEdgemonitoring platform.

TheGSM cellular modem is provided with a user manual, which should be reviewed prior to connection. More information is available on the SolarEdge website at refer to the supplied manual, also available at [http://www.solaredge.com/sites/default/files/cellular\\_](http://www.solaredge.com/sites/default/files/cellular_gsm_installation_guide.pdf) [gsm\\_installation\\_guide.pdf](http://www.solaredge.com/sites/default/files/cellular_gsm_installation_guide.pdf)

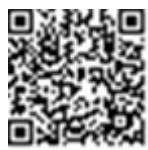

solaredge

Only communication products offered by SolarEdge are supported.

Always connect the communication options when the inverter is OFF.

## Communication Connectors

Two communication glands are used for connection ofthe various communication options. Each gland has three openings. The table below describes the functionality of each opening. Unused openings should remain sealed.

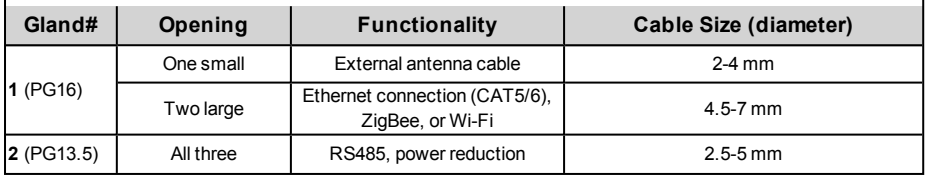

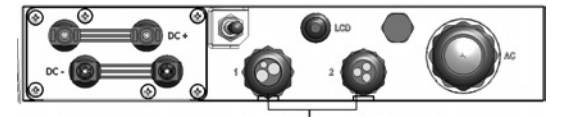

**Communication glands** 

#### **Figure 18: Communication Glands**

The communication board has a standard RJ45 terminal block for Ethernet connection, and a 9-pin terminal block for RS485 connection, asshown below:

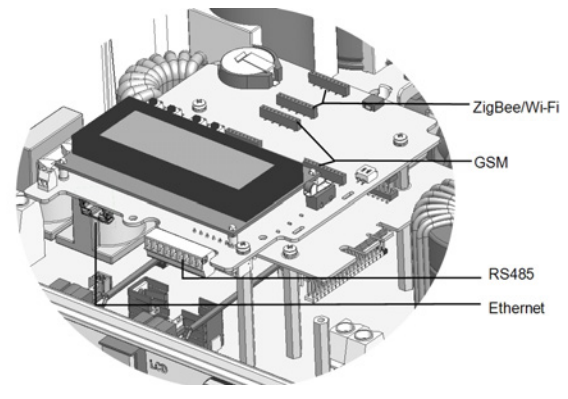

**Figure 19: Internal connectors**

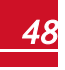

# <span id="page-49-1"></span>solar.edge

# Removing the Inverter Cover

Ifthe inverter cover is not already removed, use the following procedure for cover removalfor communication connection or maintenance purposes.

- 1. Turn the inverter ON/OFF switch to OFF.
- 2. Disconnect the AC to the inverter by turning OFF the circuit breakers on the distribution panel. Wait 5minutesfor the capacitorsto discharge.
- 3. Open the inverter cover'ssix Allen screws and carefully pullthe cover horizontally before lowering it.

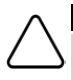

CAUTION!

When removing the cover, make sure not to damage internal components. SolarEdge will not be held responsible for any components damaged as a result of incautious cover removal.

# <span id="page-49-0"></span>Creating an Ethernet (LAN) Connection

This communication option enables using an Ethernet connection to connect the inverter to the monitoring platform through a LAN.

Ethernet cable specifications:

- Cable type a shielded Ethernet cable (Cat5/5E STP) may be used
- <sup>l</sup> Maximum distance between the inverter and the router 100m/ 330 ft.

#### **NOTE**

If using a cable longer than 10m / 33 ft in areas where there is a risk of induced voltage surges by lightning, it isrecommend to use externalsurge protection devices. For details refer to:

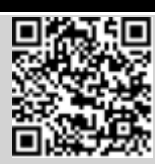

[http://www.solaredge.com/files/pdfs/lightning\\_surge\\_protection.pdf](http://www.solaredge.com/files/pdfs/lightning_surge_protection.pdf).

If not using surge protection, connect the grounding wire to the first inverter in the RS485 chain; make sure the grounding wire is not in contact

with other wires. For inverters with a DC Safety Switch, connect the grounding wire to the grounding bus-bar in the DC Safety Switch.

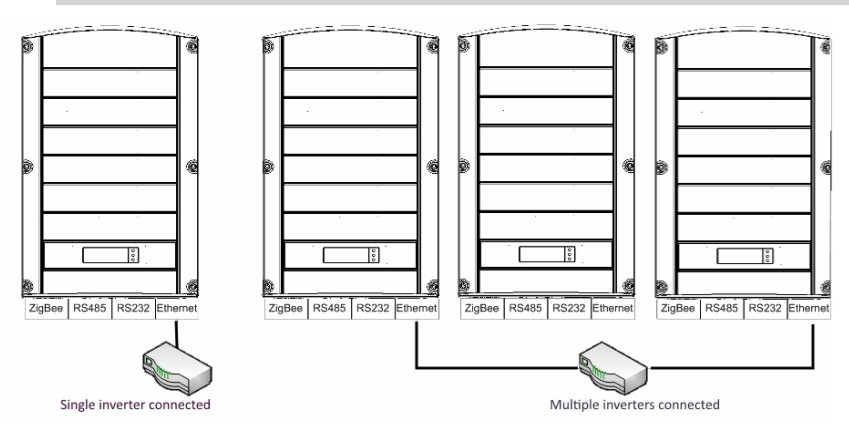

**Figure 20: Example of Ethernet connection**

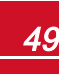

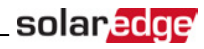

#### To connect the Ethernet cable:

- 1. Remove the inverter cover .
- 2. Open the communication gland #1.

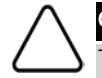

#### CAUTION!

The gland includes a rubber waterproof fitting, which should be used to ensure proper sealing.

- 3. Remove the plastic sealfrom the large opening that has a cut in the rubber fitting .
- 4. Remove the rubber fitting from the gland and insert the CAT5/6 cable through the gland and through the gland opening in the inverter .
- 5. Push the cable into the cut opening ofthe rubber fitting.

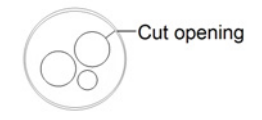

#### **Figure 21: Rubber fitting**

CAT5/6 standard cables have eight wires(four twisted pairs), asshown in the diagram below. Wire colors may differ from one cable to another. You can use either wiring standard, aslong as both sides ofthe cable have the same pin-out and color-coding.

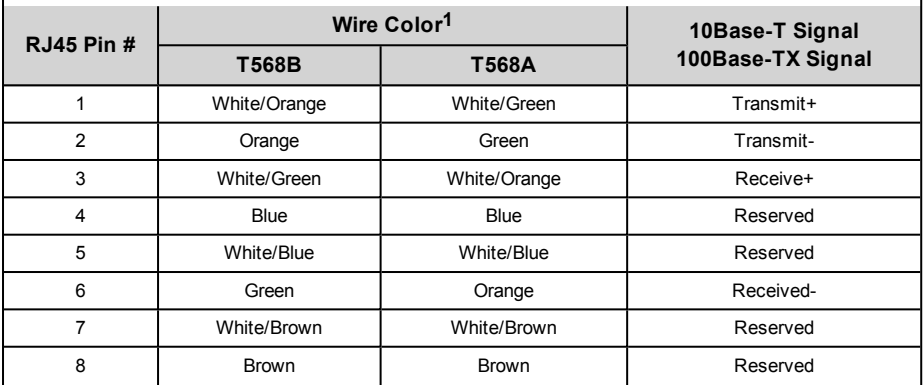

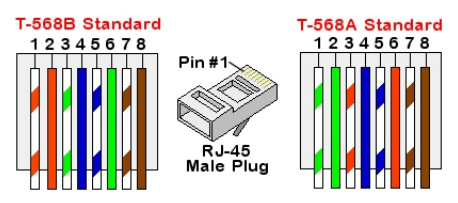

**Figure 22: Standard cable wiring**

<span id="page-50-0"></span>**<sup>1</sup>**The inverter connection does not support RX/TX polarity change. Supporting crossover Ethernet cables depends on the switch capabilities.

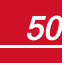

- solaredge
- 6. Use a pre-crimped cable to connect via gland #1 to the RJ45 plug on the inverter's communication board or, if using a spool of cable, connect as follows:
	- a. Insert the cable through gland #1.
	- b. Remove the cable's external insulation using a crimping tool or cable cutter and expose eight wires.
	- c. Insert the eight wiresinto an RJ45 connector, as described in *[Figure 22](#page-50-0)*
	- d. Use a crimping toolto crimp the connector.
	- e. Connect the Ethernet connector to the RJ45 port on the communication board.

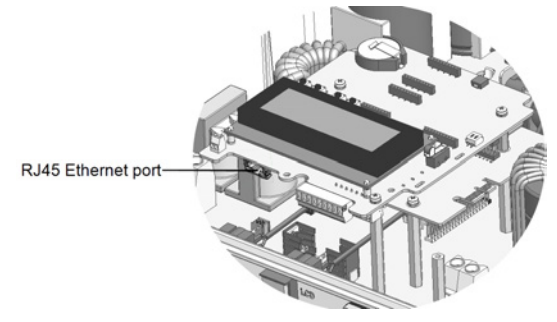

**Figure 23: The RJ45 Ethernet connection**

- 7. For the switch/router side, use a pre-crimped cable or use a crimper to prepare an RJ45 communication connector: Insert the eight wiresinto the RJ45 connector in the same order as above (*[Figure 22](#page-50-0)*).
- 8. Connect the cable RJ45 connector to the RJ45 port ofthe Ethernet switch or router. You can connect more than one inverter to the same switch/router or to different switches/routers, as needed. Each inverter sends its monitored data independently to the SolarEdge monitoring platform.
- 9. The inverter is configured by default to LAN. If reconfiguration isrequired:
	- a. Make sure theON/OFF switch is OFF.
	- b. Turn ON the AC to the inverter by turning ON the circuit breaker on themain distribution panel.
	- c. Use the internal user buttonsto configure the connection, as described in *[Communication](#page-36-0)* [on](#page-36-0) [page](#page-36-0) 36.

#### **NOTE**

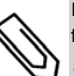

If your network has a firewall, you may need to configure it to enable the connection to the following address:

- <sup>l</sup> Destination Address: prod.solaredge.com
- TCP Port: 22222 (for incoming and outgoing data)
- <span id="page-51-0"></span>10. Verify the connection, as described in *[Verifying the Connection](#page-55-0)* on [page](#page-55-0) 55.

# Creating an RS485 Bus Connection

The RS485 option enables creating a bus of connected inverters, consisting of up to 31 slave inverters and 1master inverter. Using this option, inverters are connected to each other in a bus(chain), via their RS485 connectors. The first and last invertersin the chain must be terminated.

RS485 wiring specifications:

- <sup>l</sup> Cable type: Min. 3-wire shielded twisted pair (a shielded Ethernet cable (Cat5/5E STP) may be used))
- <sup>l</sup> Wire cross-section area: 0.2- 1mm²/ 24-18 AWG (a CAT5 cablemay be used)

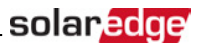

- Maximum nodes: 32
- <sup>l</sup> Maximum distance between first and last devices: 1 km /3300 ft.

#### NOTE

**NOTE** 

If using a cable longer than 10m / 33 ft in areas where there is a risk of induced voltage surges by lightning, it isrecommend to use externalsurge protection devices. For detailsrefer to:

[http://www.solaredge.com/files/pdfs/lightning\\_surge\\_protection.pdf](http://www.solaredge.com/files/pdfs/lightning_surge_protection.pdf).

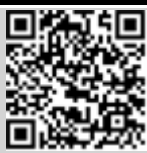

If not using surge protection, connect the grounding wire to the first inverter in the RS485 chain; make sure the grounding wire is not in contact

with other wires. For inverters with a DC Safety Switch, connect the grounding wire to the grounding bus-bar in the DC Safety Switch.

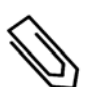

An additional RS485 port (RS485-E) is available from SolarEdge, allowing configuration of multiple RS485 buses for communications in large sites; Refer to [http://www.solaredge.com/files/pdfs/RS485\\_expansion\\_kit\\_installation\\_guide.pdf](http://www.solaredge.com/files/pdfs/RS485_expansion_kit_installation_guide.pdf)

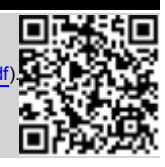

The following sections describe how to physically connect the RS485 bus and how to configure the bus.

#### To connect the RS485 communication bus:

- 1. Remove the inverter cover as described in *[Removing the Inverter Cover](#page-49-1)* on [page](#page-49-1) 49.
- 2. Remove the seal from one of the openings in communication gland #2 and insert the wire through the opening.
- 3. Pull out the 9-pin RS485/RS232 terminal block connector, asshown below:

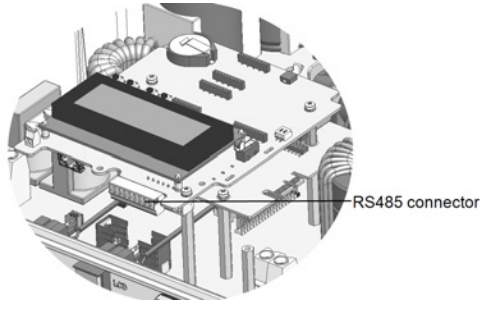

**Figure 24: The RS485 terminal block**

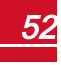

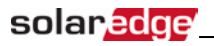

4. Loosen the screws of pins A(+), B(-), and G on the left of the RS485 terminal block (RS485-1).

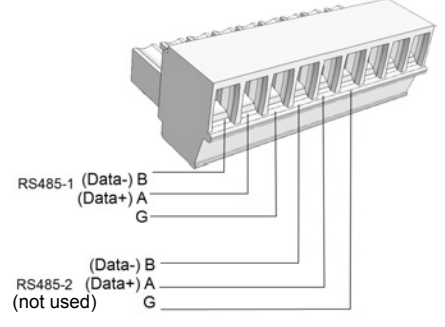

**Figure 25: RS485 terminal block**

- 5. Insert the wire endsinto the**G**, **A**and **B** pinsshown above. Use Four- or six-wire twisted pair cable for this connection. You can use any color wire for each ofthe **A**, **B** and **G** connections, aslong asthe same color wire is used for all A pins, the same color for all B pins and the same color for all G pins.
- 6. For creating an RS485 bus- connect all B, A and G pinsin all inverters. The following figure showsthis connection schema:

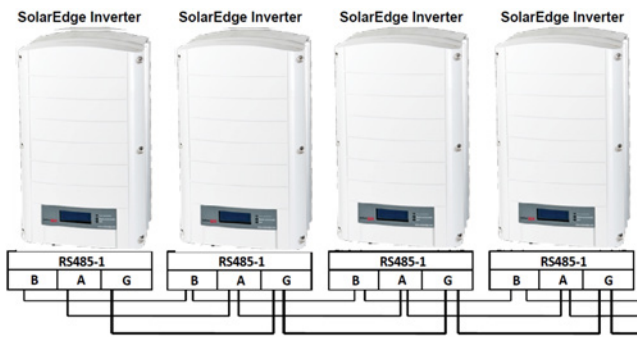

**Figure 26: Connecting the inverters in a chain** 

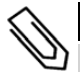

Do not cross-connect B, A and G wires.

7. Tighten the terminal block screws.

NOTE

- 8. Check that the wires are fully inserted and cannot be pulled out easily.
- 9. Push the RS485 terminal block firmly allthe way into the connector on the right side ofthe communication board.

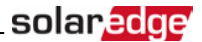

10. Terminate the first and last SolarEdge device (inverter/SMI/Control and communication gateway, etc.) in the chain by switching a termination DIP-switch inside the inverter to ON (move the left switch up). The switch islocated on the communication board and is marked SW7.

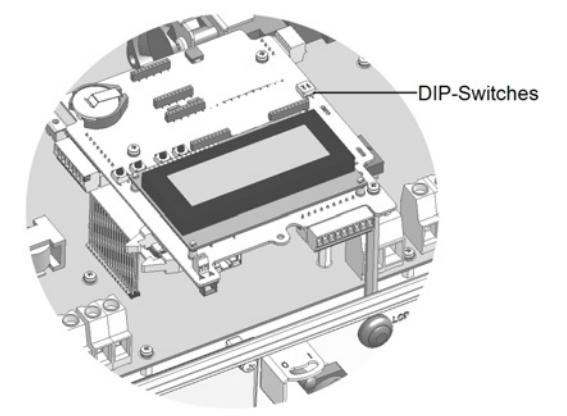

**Figure 27: RS485 termination switch**

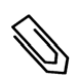

NOTE

Only the first and last SolarEdge devices in the chain should be terminated. The other inverters in the chain should have the termination switch OFF (down position).

11. If not using surge protection, connect the grounding wire to the first inverter in the RS485 chain; make sure the grounding wire is not in contact with other wires. For inverters with a DC Safety Switch, connect the grounding wire to the grounding bus-bar in the DC Safety Switch.

#### $\blacktriangleright$  To connect to the monitoring platform:

- 1. Designate a single inverter asthe connection point between the RS485 bus and the SolarEdge monitoring platform. This inverter will serve as the master inverter.
- 2. Connect the master to the SolarEdge monitoring platform via the LAN or ZigBee communication option.

#### To configure the RS485 communication bus:

All inverters are configured by default as slaves. If reconfiguration is required:

- 1. Make sure theON/OFF switch is OFF.
- 2. Turn ON the AC to the inverter by turning ON the circuit breaker on themain distribution panel.

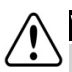

#### WARNING!

ELECTRICAL SHOCK HAZARD. Do not touch uninsulated wires when the inverter cover is removed.

- 3. Use the internal buttonsto configure the connection. To set the inverter designated as master, select the following in the LCD menus:
- **•** Communication → Server → LAN, ZigBee or Wi-Fi
- RS485-1 Conf. **→** Device Type → SolarEdge
- RS485-1 Conf. → Protocol → Master
- RS485-1 Conf. **→ Slave Detect**

# solaredge

The system starts automatic detection ofthe SolarEdge slave inverters connected to themaster inverter. The inverter should report the correct number ofslaves. If it does not, verify the connections and terminations.

<span id="page-55-0"></span>4. Verify the connection ofthemaster to the SolarEdgemonitoring platform, as described in *[Verifying](#page-55-0)  [the Connection](#page-55-0)* on [page](#page-55-0) 55.

# Verifying the Connection

After connecting and configuring a communication option, perform the following stepsto check that the connection to the monitoring server has been successfully established.

- 1. Close the inverter cover: Attach the inverter cover and secure it by tightening the screws with a torque of 9.0N\*m/ 6.6 lb.\*ft. For proper sealing, first tighten the corner screws and then the two centralscrews(see also *[Figure 16](#page-26-0)*).
- 2. Turn ON the AC to the inverter by turning ON the circuit breaker on themain distribution panel and turning on the (if applicable).
- 3. Wait for the inverter to connect to the SolarEdgemonitoring platform. This may take up to two minutes.

A status screen similar to the following appears on the LCD panel:

```
Vac [ V ] V d c [ V ] P a c [ w ]
240.7 14.1 0.0
P OK: 000/000 <S OK>
                   O F F
```
**S\_OK**: Indicates that the connection to the SolarEdge monitoring platform is successful. If S\_OK is not displayed, refer to *[Errors and Troubleshooting on page 56](#page-56-1).*

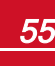

# <span id="page-56-1"></span>Appendix A: Errors and Troubleshooting

This appendix describes generalsystem problems, and how to troubleshoot them. For further assistance, contact SolarEdge Support.

For information on the error and warning messagesthat appear on the LCD panel when an error occurs, refer to [http://www.solaredge.com/sites/default/files/se-inverter](http://www.solaredge.com/sites/default/files/se-inverter-installation-guide-error-codes.pdf)[installation-guide-error-codes.pdf](http://www.solaredge.com/sites/default/files/se-inverter-installation-guide-error-codes.pdf).

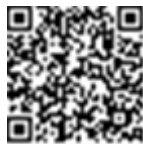

solaredge

# <span id="page-56-0"></span>Troubleshooting Communication

## Troubleshooting Ethernet Communication

When using Ethernet communication, use the **Server Communication Status** window to identify the location ofthe error:

```
Server:LAN < S O K >
Status: < 0 K x x x x x x x x
< E R R O R MESSAGE>
```
**xxxxxxxx** is a string of 1s and 0s showing an eight-bit communication connection status. 1 indicates OK and 0 indicates an error.

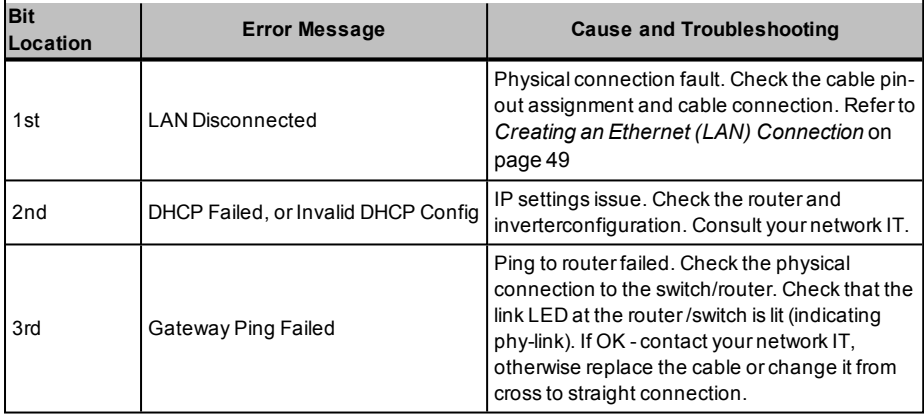

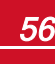

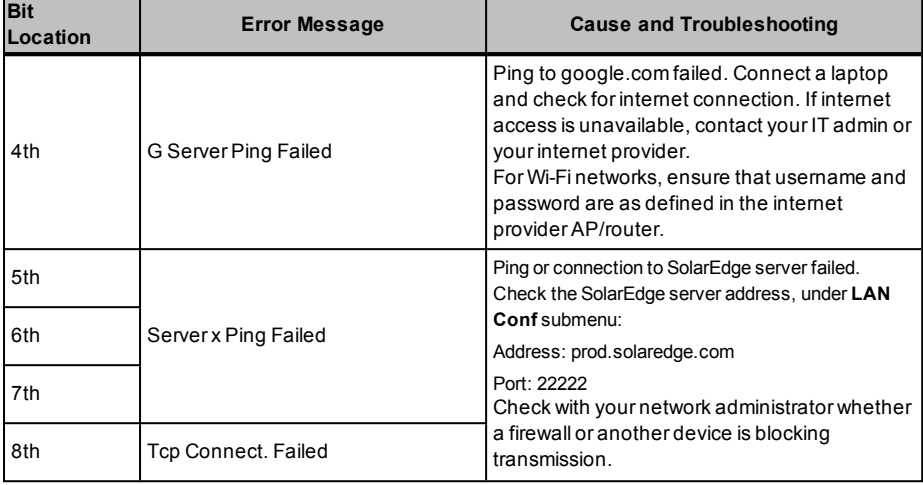

- 1. Ifthemessage **Master Not Found** appears, check the connectionsto themaster device and fix if required.
- 2. If after slave detection the number ofslaves displayed in themaster under **RS485-X Conf**è**Slave Detect** issmaller than the actual number ofslaves, use the slave list to identify missing slaves and troubleshoot connectivity problems:
	- a. Select **RS485-X Conf** è **Slave List**. A list showing the serial numbers ofthe detected slaves is displayed.
	- b. To view the details of a detected slave device, select itsserial number entry.

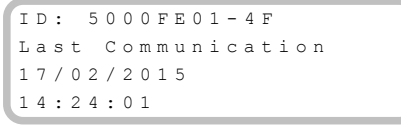

- **ID**: Serial number
- **Last Communication**: date and time (dd:mm:vy 24h) of last communication with the master. Ifthis device is detected for the first time after themaster wakeup, **N/A**appearsfor this information.

### Additional Troubleshooting

- 1. Check that themodem or hub/router isfunctioning properly.
- 2. Check that the connection to the internal connector on the communication board is properly done.
- 3. Check that the selected communication option is properly configured.
- 4. Use a method independent ofthe SolarEdge device to check whether the network and modem are operating properly. For example, connect a laptop to the Ethernet router and connect to the Internet.
- 5. Check whether a firewall or another type of network filter is blocking communication.

# Power Optimizer Troubleshooting

If the inverter status screen indicates that not all power optimizers are paired or not all are reporting (P\_OK xxx/yyy, and x<y), those optimizers can be identified through the LCD. Refer to [http://www.solaredge.com/sites/default/files/non\\_reporting\\_power\\_](http://www.solaredge.com/sites/default/files/non_reporting_power_optimizers.pdf) [optimizers.pdf](http://www.solaredge.com/sites/default/files/non_reporting_power_optimizers.pdf)

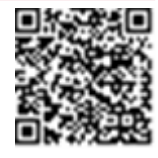

solaredge

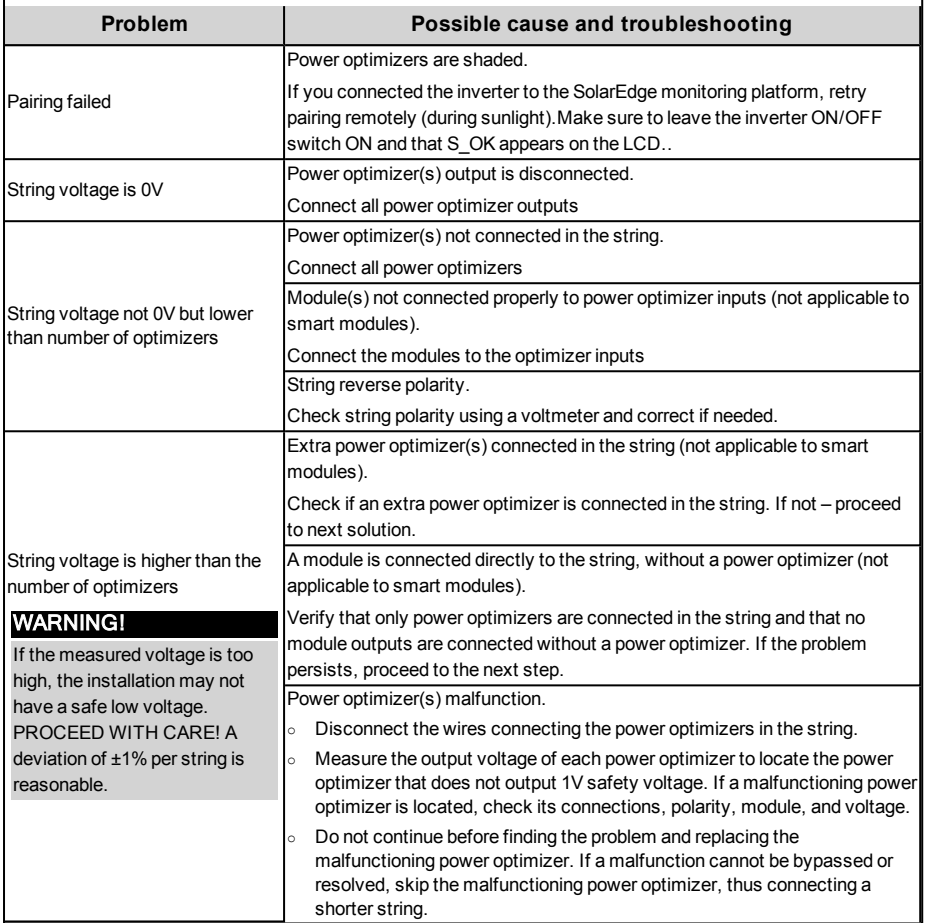

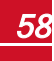

# Appendix B: Mechanical Specifications

The following figures provide dimensions of the mounting brackets for the single and three phase inverters.

# Single Phase Inverter and Mounting Bracket

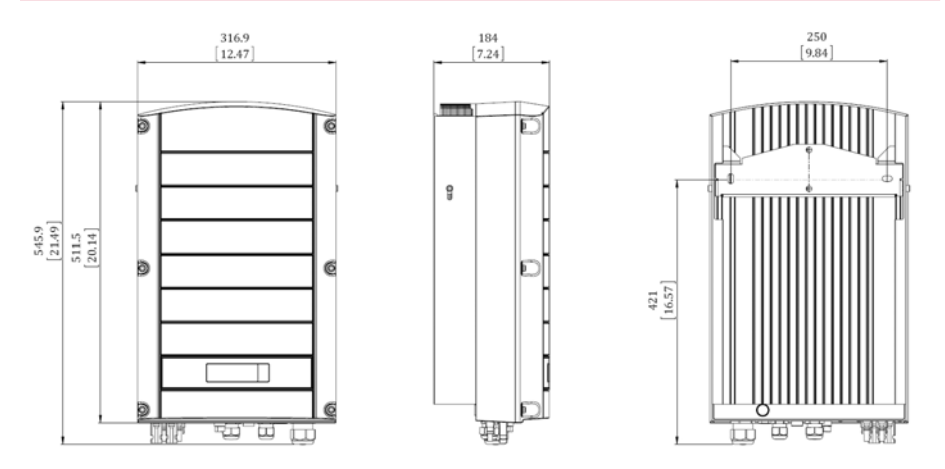

**Figure 28: Single phase inverter with bracket - front, side and rear views**

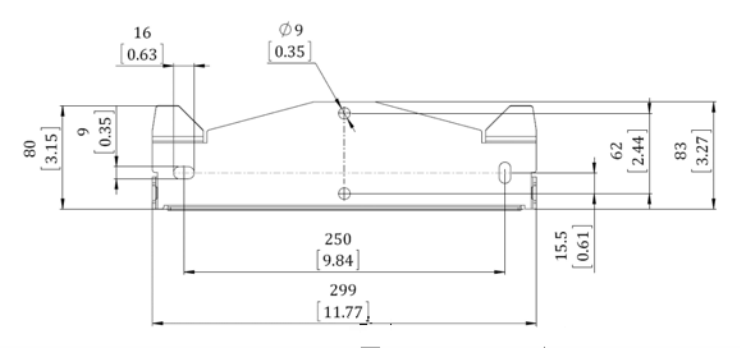

**Figure 29: Inverter mounting bracket** 

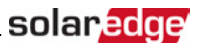

# Three Phase Inverter and Mounting Bracket

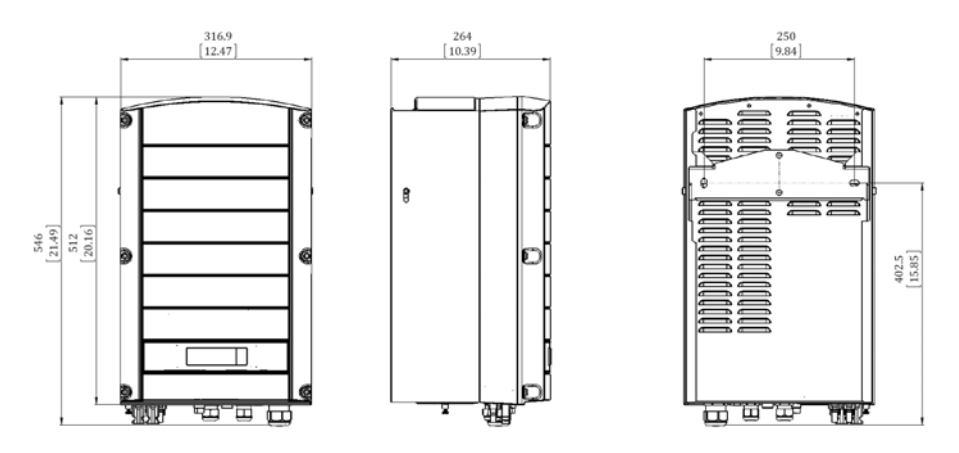

**Figure 30: Three phase inverter with bracket - front, side and rear views**

# Appendix C: Connecting the AC and DC Strings to the DC Safety Unit

Some inverter models are supplied with an integrated DC Safety Unit. This appendix describes how to connect the AC grid and DC stringsto the DC Safety Unit.

Extended power three phase inverters(SE25K - SE33.3K) can be supplied with an optional integrated DC Safety Unit. The DC Safety Unit includes:

- Mechanical DC switch (2-pole disconnection)
- DC surge protection (SPD, Type II)
- DC fuses (plus & minus; optional)

This appendix describes connectionsto DC Safety Unit with or without fuses. The following figure illustrates the DC Safety Unit supplied with fuses.

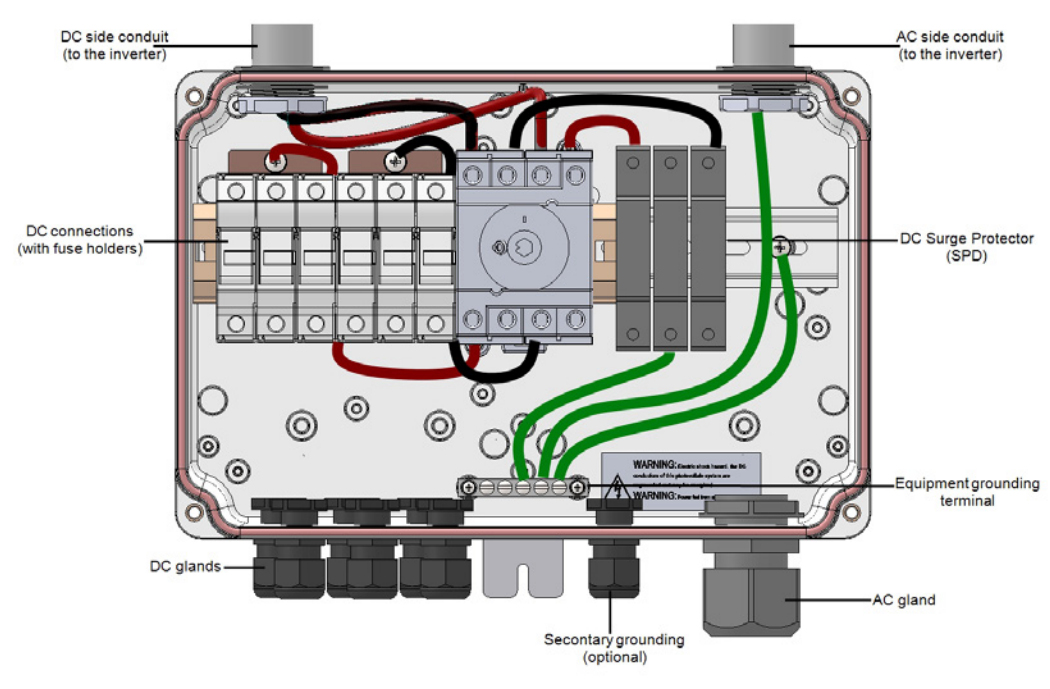

<span id="page-61-0"></span>**Figure 31: Inside the DC Safety Unit with fuses**

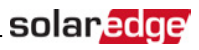

# Connecting the AC Grid to the Inverter

Use a five-wire cable for this connection. The maximum wire size for the input terminal blocks is 16mm<sup>2</sup>.

#### To connect the AC grid to the inverter via the DC Safety Unit:

- 1. Turn OFF the following:
	- . The inverter ON/OFF switch
	- **.** The AC circuit breaker
	- The DC Safety Unit
- 2. Open the inverter cover: Release the Allen screws and carefully move the cover horizontally before lowering it.

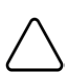

CAUTION!

When removing the cover, make sure not to damage internal components. SolarEdge will not be held responsible for any components damaged as a result of incautious cover removal.

3. Loosen the screws on the front cover ofthe DC Safety Unit, asshown below:

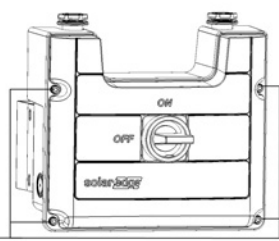

Loosen these screws

#### **Figure 32: Opening the DC Safety Unit cover**

- 4. Remove the DC Safety Unit cover.
- 5. Strip 35 cm ofthe external cable insulation and strip 8mm ofthe internal wire insulation.

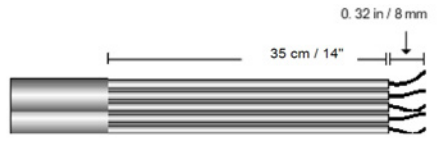

#### **Figure 33: Insulation stripping – AC**

- 6. Open the AC cable gland and insert the cable through the gland (see *[Figure 31](#page-61-0)*).
- 7. Connect the grounding wire to the equipment grounding terminal in the DC Safety Unit.

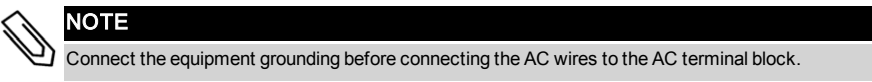

# solaredge

8. Insert the remaining four wiresthrough the AC conduit to the inverter, and connect them to the appropriate terminal blocks in the inverter according to the labels on the terminal blocks (N, L1, L2 and L3).

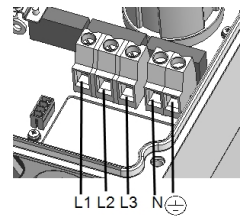

#### **Figure 34: Three Phase Inverter AC Terminals**

- 9. Tighten the screws of each terminal with a torque of 1.2-1.5 N\*m / 0.88-1.1 lb\*ft.
- 10. Check that the wires are fully inserted and cannot be pulled out easily.
- 11. Tighten the AC cable gland with a torque of 2.8-3.3N\*m / 2.0-2.4 lb\*ft.
- 12. Verify that there are no unconnected wires.
- 13. Make sure the SPDs are tightly attached to the DIN rail.

#### **NOTE**

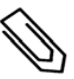

 If power control is enabled, it is important to respect the order of grid lines connection to the inverter. A 120deg phase difference should be kept between L1 to L2 and between L2 to L3 (L1-L2-L3 and not, for example L1-L3-L2).

If the grid lines are not in this order, an error is displayed on the LCD and the inverter will not produce power.

# Connecting the Strings to the DC Safety Unit

Up to three strings may be connected in parallelto the DC input pairs ofthe switch. The terminals are suitable for connection of copper conductors only.

### To connect the strings to the DC Safety Unit:

- 1. Strip 8mm ofthe DC wire insulation.
- 2. Insert the wires into the DC input glands of the DC Safety Unit.

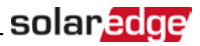

- 3. Connect the DC wires according to the DC+ and DC- labels:
	- <sup>l</sup> For DC terminals *without fuses*: Use a standard flat-blade screwdriver to connect the wiresto the spring-clamp terminals.
		- $\circ$  The screwdriver blade should fit freely in the terminal opening. Too large a blade can crack the plastic housing.
		- o Insert the screwdriver and pressthe releasemechanism and open the clamp.
		- $\circ$  Insert the conductor into the round opening and remove the screwdriver the wire is automatically clamped.

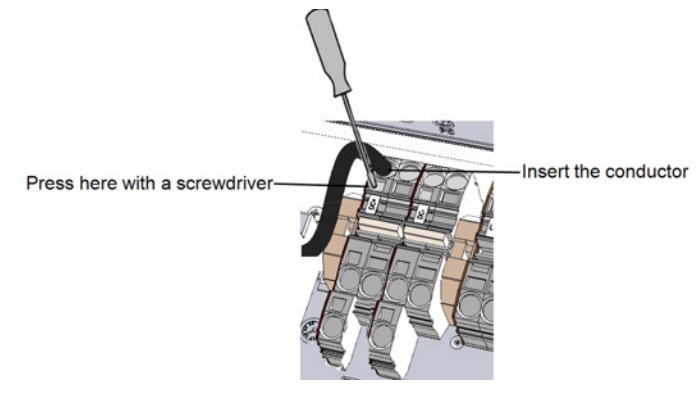

**Figure 35: Spring-clamp terminals**

- <sup>l</sup> For DC terminals *with fuses*:
	- $\circ$  Insert the wires into the side openings.
	- o Fasten the screws at the top ofthe fuses.

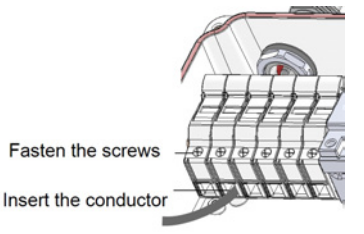

**Figure 36: DC connection with fuses**

- 4. Verify that there are no unconnected wires.
- 5. Close the DC Safety Unit cover: Attach the cover and secure it by tightening the four screws with a torque of 1.2N\*m / 0.9 ft.\*lb.
- 6. Ensure proper cable entry sealing: inspect the entire cable run and use standard sealantsto avoid water penetration.

# Appendix D: SafeDC™

When AC supply to the inverter is shut off (by shutting off the AC breaker at the site), or when the inverter ON/OFF switch isturned to OFF, the DC voltage dropsto a safe voltage of 1V per optimizer.

The SolarEdge inverters are certified for compliance with the following standards as disconnection devices for PV generators, meaning that they can replace a DC disconnect:

- <sup>l</sup> IEC 60947-3:1999 + Corrigendum: 1999 + A1:2001 + Corrigendum 1:2001 + A2:2005;
- DIN EN 60947-3
- <sup>l</sup> VDE 0660-107:2006-03
- <sup>l</sup> IEC 60364-7-712:2002-05
- DIN VDE 0100-712:2006-06.

In compliance with these standards, the disconnection mechanism operates asfollows:

1. Turn the inverter ON/OFF switch, located at the bottom ofthe inverter, to OFF, or disconnect the AC by shutting offthe AC breaker at the site. The DC voltage displayed on the inverter LCD beginsto decrease.

If the AC breaker was shut off, the LCD does not display. In this case, wait five minutes.

2. When the DC voltage reaches a safe voltage, the PV connectors at the input to the inverter can be disconnected. A galvanic separation then exists between the PV array and the inverter.

#### WARNING!

SafeDC complies with IEC60947-3 when installing the system with a worst case SafeDC voltage (under fault conditions) < 120V.

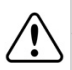

The worst case voltage is defined as: Voc,max+ (String Length-1)\*1V , where:

- <sup>l</sup> Voc,max = Maximum Voc (at lowest temperature) ofthe PV module in the string (for a string with multiple module models, use the max value)
- String Length = number of power optimizers in the string

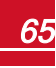

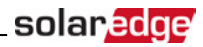

# <span id="page-66-0"></span>Appendix E: External Fan Maintenance and Replacement

Some inverters have two fans: one isinternal and requires a SolarEdge technician to replace and the other is accessible from the outside ofthe inverter.

A fan replacement kit is available from SolarEdge.

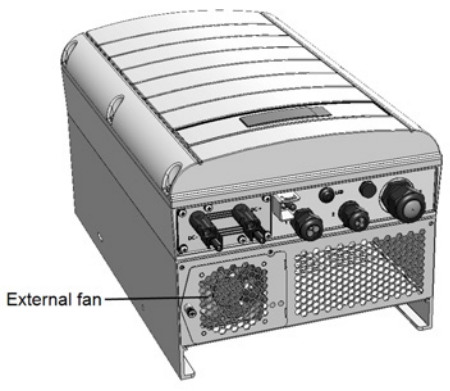

**Figure 37: Inverter external fan**

# Fan Maintenance

- 1. At least once a year, open the fan screen and clean the accumulated dust using a brush.
- 2. Check the Fan Statusscreen on the LCD (refer to *[Fan Status](#page-45-0)* on [page](#page-45-0) 45).
- 3. If one ofthe following occurs, replace the fan as described below:
- When the fan stops operating
- <sup>l</sup> Fan statusis **Not Working**; Before replacing the fan, turn the inverter AC OFF and ON and check ifthe status is cleared
- $\bullet$  The following Error is displayed:

F a n 2 F a i l u r e

# External Fan Replacement

1. Turn OFF the inverter ON/OFF switch, and wait untilthe LCD indicatesthat the DC voltage issafe (<50V), or wait five minutes before continuing to the next step.

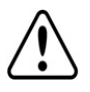

#### WARNING!

If you cannot see the inverter panel, or if a malfunction is indicated on the LCD panel, wait five minutes for the input capacitors of the inverter to discharge.

- 2. Turn OFF the Safety Switch and the AC switch ofthe distribution panel.
- 3. Use a Philips screwdriver to unfasten the single screw of the fan cover.
- 4. Open the fan door.

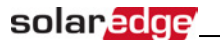

5. Disconnect the fan connector and remove the fan.

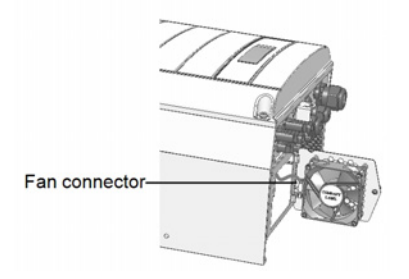

**Figure 38: Fan connector**

- 6. Connect the fan connector to the new fan.
- 7. Close the fan door and fasten the cover screw.
- 8. Check the *[Fan Status](#page-45-0)* on [page](#page-45-0) 45.

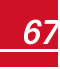

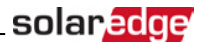

# Appendix F: Replacing and Adding System Components

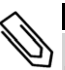

#### NOTE

If you are permanently disassembling the installation or part of it, make sure to use the disposal methods dictated by local regulations.

#### CAUTION!

Do not remove the six screws on the DC metal panel as it may harm the inverter sealing and void the warranty.

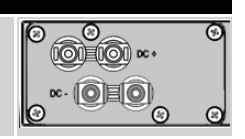

## Replacing an Inverter

1. Turn OFF the inverter ON/OFF switch, and wait untilthe LCD indicatesthat the DC voltage issafe (<50V), or wait five minutes before continuing to the next step.

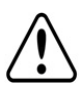

#### WARNING!

If you cannot see the inverter panel, or if a malfunction is indicated on the LCD panel, wait five minutes for the input capacitors of the inverter to discharge.

- 2. Open the inverter cover as described in *[Removing the Inverter Cover](#page-49-1)* on [page](#page-49-1) 49.
- 3. Disconnect the DC plugs and AC wiresfrom the inverter.
- 4. For inverters with a Safety Switch, unscrew the two conduit nutsin the inverter securing the Safety Switch to the inverter.

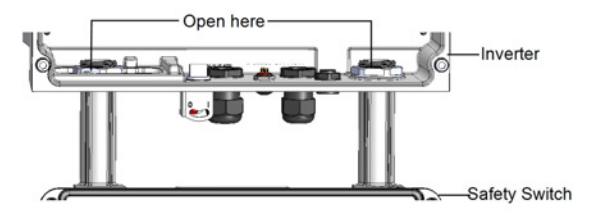

#### **Figure 39: Conduit nuts**

5. Remove the screwssecuring the inverter to themounting bracket and remove the inverter from the mounting bracket.

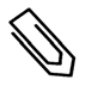

### **NOTE**

If you remove the old inverter and do not immediately install a new one, use insulation tape to isolate each of the AC and DC wires

- 6. Place the new inverter on themounting bracket; insert the screwssecuring the inverter to the mounting bracket.
- 7. Connect the DC and AC wiresto the inverter.
- 8. Follow the instructions of *[Installing the Inverter](#page-15-0)* on [page](#page-15-0) 15 and *[Commissioning the Installation](#page-25-0)* on [page](#page-25-0) [25](#page-25-0).

# Replacing the DC Safety Unit

### Removing the DC Safety Unit

1. Turn OFF the inverter ON/OFF switch, and wait untilthe LCD indicatesthat the DC voltage issafe (<50V), or wait five minutes before continuing to the next step.

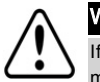

#### WARNING!

If you cannot see the inverter panel, or if a malfunction is indicated on the LCD panel, wait five minutes for the input capacitors of the inverter to discharge.

- 2. Turn OFF the Safety Switch and the AC switch ofthe distribution panel.
- 3. Open the inverter cover.
- 4. Disconnect the DC and AC wiresfrom the inverter. Ifthere are ferrite beads on the DC and AC wiresin the inverter, open them and set aside.
- 5. Disconnect the RS485 connector from the inverter communication board.
- 6. Unscrew the two conduit nutsin the inverter securing the DC Safety Unit to the inverter.
- 7. Open the DC Safety Unit cover and disconnect the DC and AC wires. Unscrew the two conduit nuts securing the DC Safety Unit to the external conduits.
- 8. If the DC Safety Unit bracket is screwed to the wall, release it.
- 9. Carefully remove the DC Safety Unit with its mounting bracket from the wall.

### Installing a New DC Safety Unit

- 1. Open the conduit knockouts ofthe new DC Safety Unit .
- 2. Position the new DC Safety Unit below the inverter and from the inside ofthe inverter grab the AC and DC wires extending from the switch conduits, as shown below:

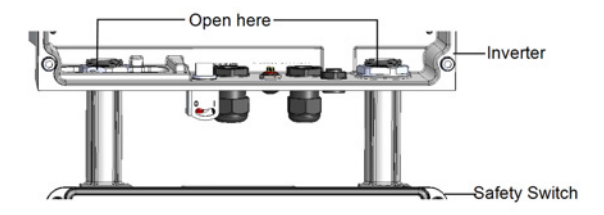

**Figure 40: Inserting the AC and DC conduits**

- 3. Attach the DC Safety Unit with its bracket to the wall and slightly close the screws. Do not over tighten.
- 4. Securely screw the two conduit nuts onto the conduit endsin the inverter. Verify proper conduit sealing.

## Connecting the Safety Switch to the Inverter

- 1. If ferrite beads were removed from the DC and AC wires, place them on the wires and close them. Make sure the DC labeled ferrite bead is placed on the DC wires and the AC labeled ferrite bead is placed on the AC wires.
- 2. Connect the DC, as follows:

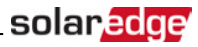

- Connect the red wire to any of the DC+ terminals in the inverter.
- Connect the black wire to any of the DC-terminals in the inverter.

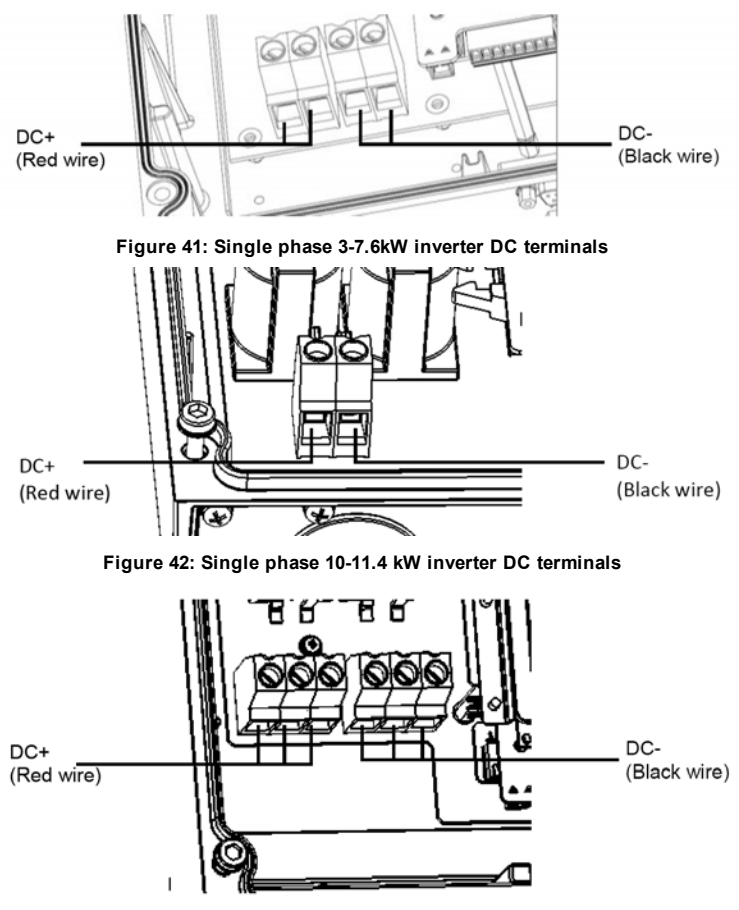

**Figure 43: Three phase inverter DC terminals**

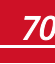

3. Connect the AC wires according to the labels on the AC terminal blocks, asfollows:

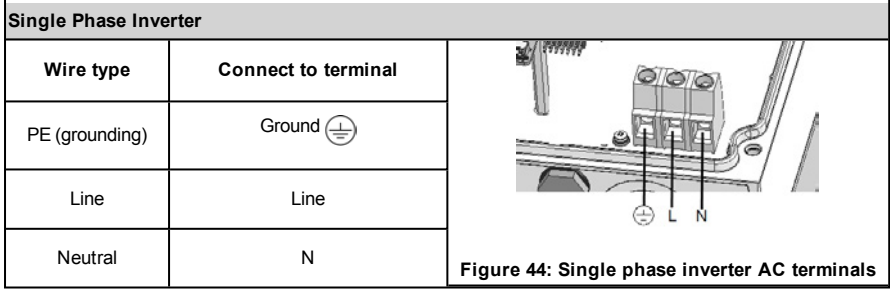

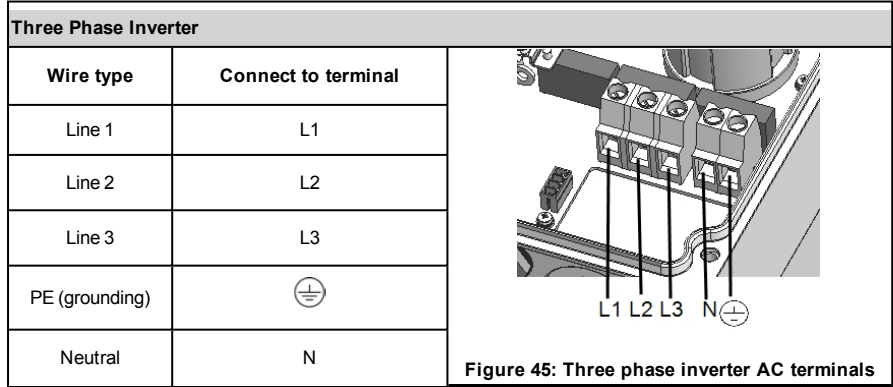

- 4. Tighten the screws of each terminal with a torque of 1.2-1.5N\*m / 0.88-1.1 lb.\*ft.
- 5. If you replaced a DC Safety Unit with a built-in electricity meter, connect the RS485 connector from the electricity meter to the inverter communication board.
- 6. Verify that there are no unconnected wires at the output ofthe DC Safety Unit and that any unused terminalscrews are tightened.
- 7. Connect the DC and AC wiresto the DC Safety Unit. Refer to *[Connecting the AC and the Strings to the](#page-21-0)  [Inverter](#page-21-0)* on [page](#page-21-0) 21.
- 8. Ensure proper cable entry sealing; inspect the entire cable run and use standard sealantsto avoid water penetration.
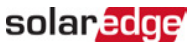

## Adding, Removing, or Replacing Power Optimizers

1. Turn OFF the inverter ON/OFF switch, and wait untilthe LCD indicatesthat the DC voltage issafe (<50V), or wait five minutes before continuing to the next step.

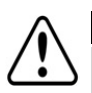

#### WARNING!

If you cannot see the inverter panel, or if a malfunction is indicated on the LCD panel, wait five minutes for the input capacitors of the inverter to discharge.

- 2. Turn OFF the AC switch of the main distribution panel.
- 3. Disconnect and connect the necessary power optimizers.
- 4. Perform pairing and other procedures described in *[Commissioning the Installation](#page-25-0)* on [page](#page-25-0) 25 on all invertersto which power optimizers were added or from which power optimizers were removed.
- 5. In themonitoring platform, replace the serial number ofthe removed power optimizer with serial number ofthe newly installed power optimizer.

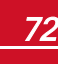

1

## Technical Specifications - Single Phase Inverters

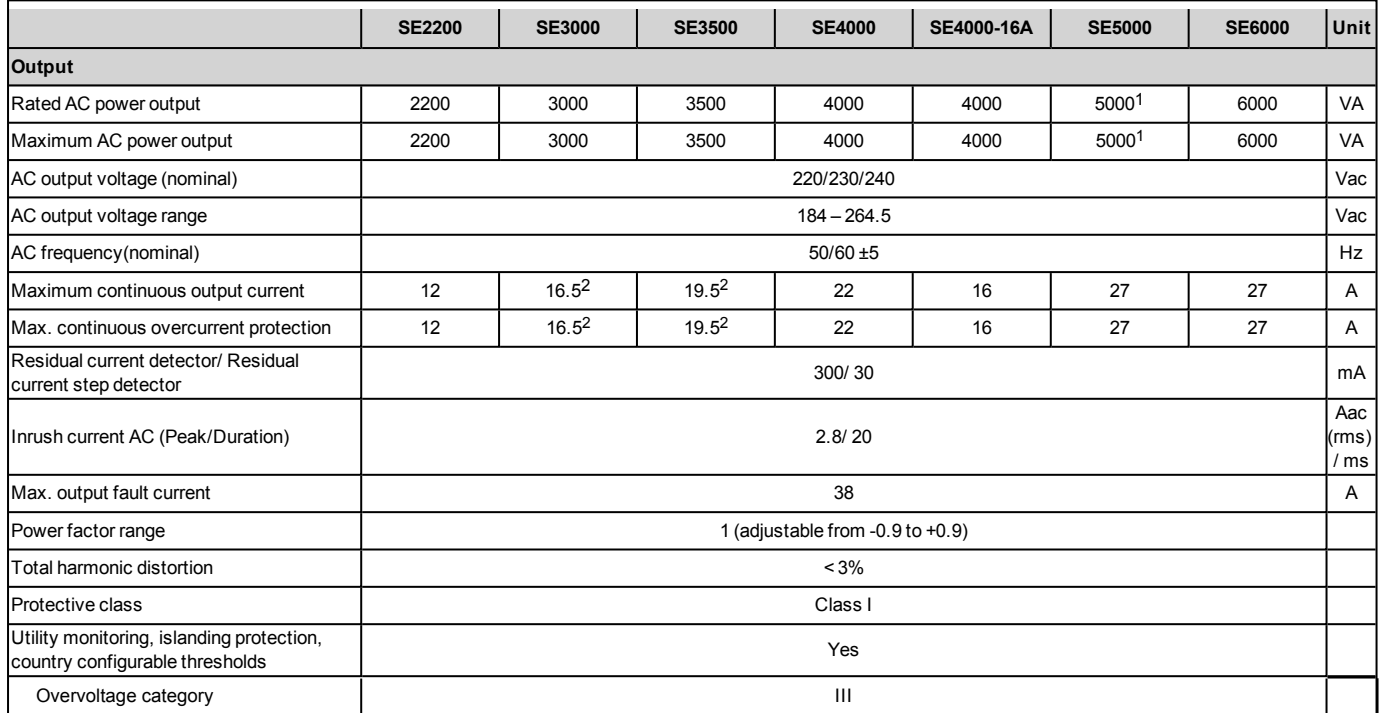

1Limited to 4600VA when the inverter is set to South Africa.

216A when the country is set to Denmark, Portugal, UK, or Poland. For other countries, contact SolarEdge.

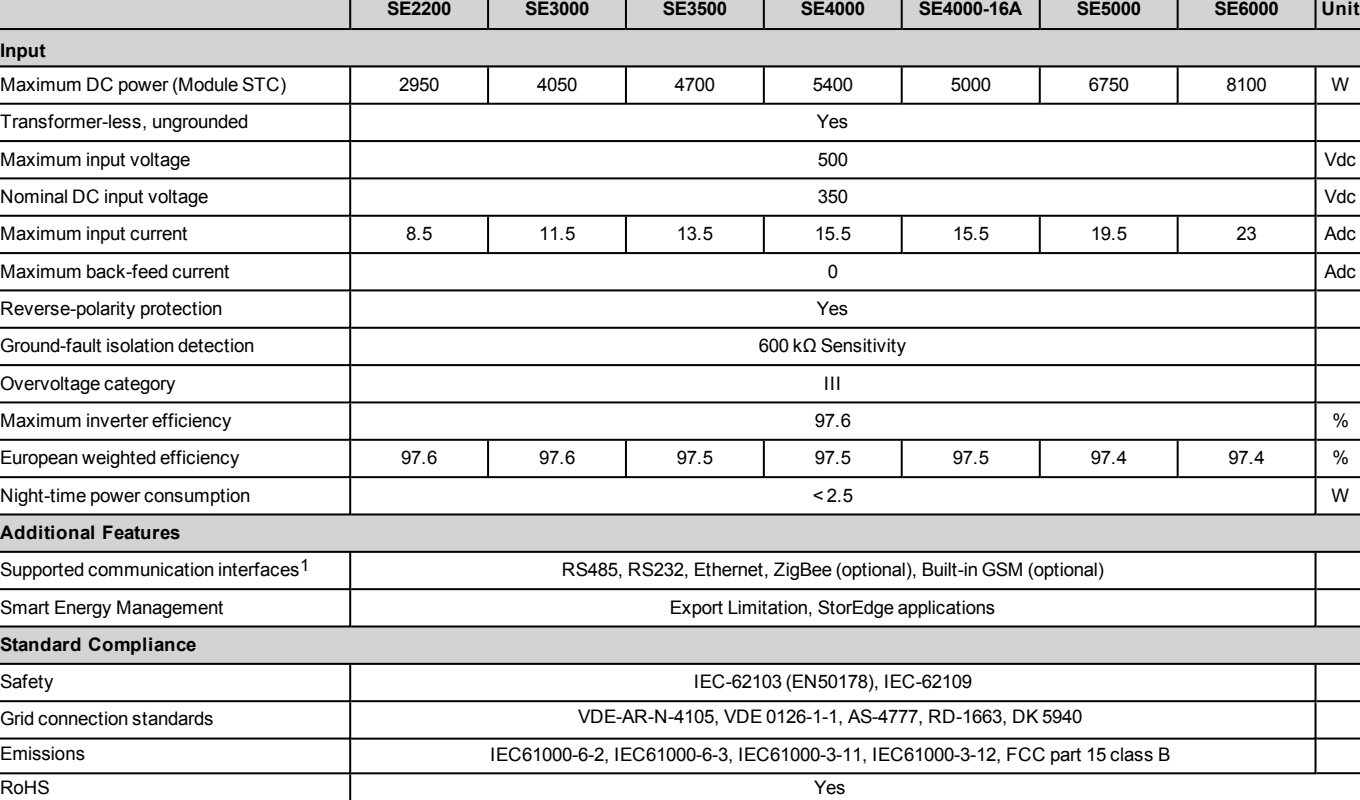

1Refer to Datasheets -> Communications category in Downloads page for specifications of optional communication options: <http://www.solaredge.com/groups/support/downloads>

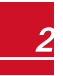

solar<mark>edge</mark>

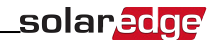

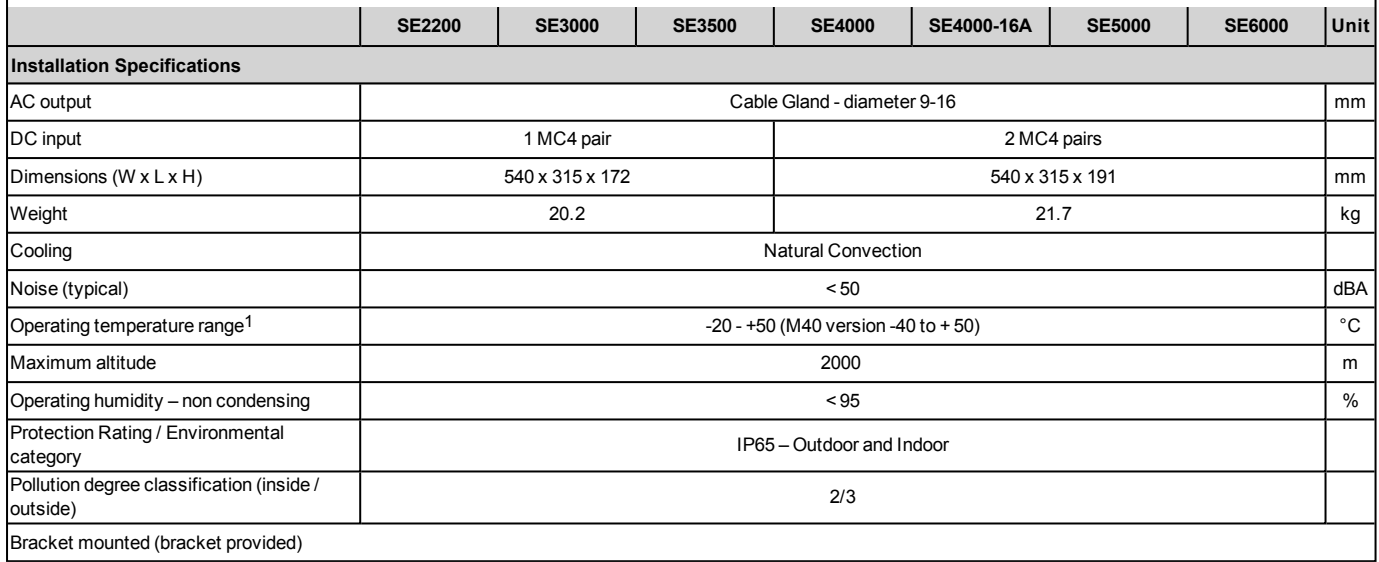

1For inverter power de-rating refer to the application note at the following link: <http://www.solaredge.com/files/pdfs/se-temperature-derating-note.pdf>

Recommended circuit breaker/ fuse size to use at the connection point of the SolarEdge inverter to the grid:

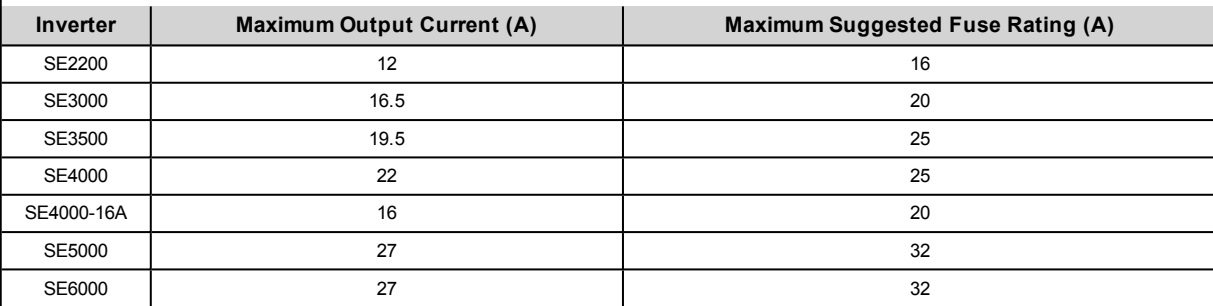

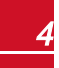

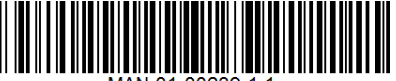

## Technical Specifications - Three Phase Inverters

#### SE4K - SE12.5K

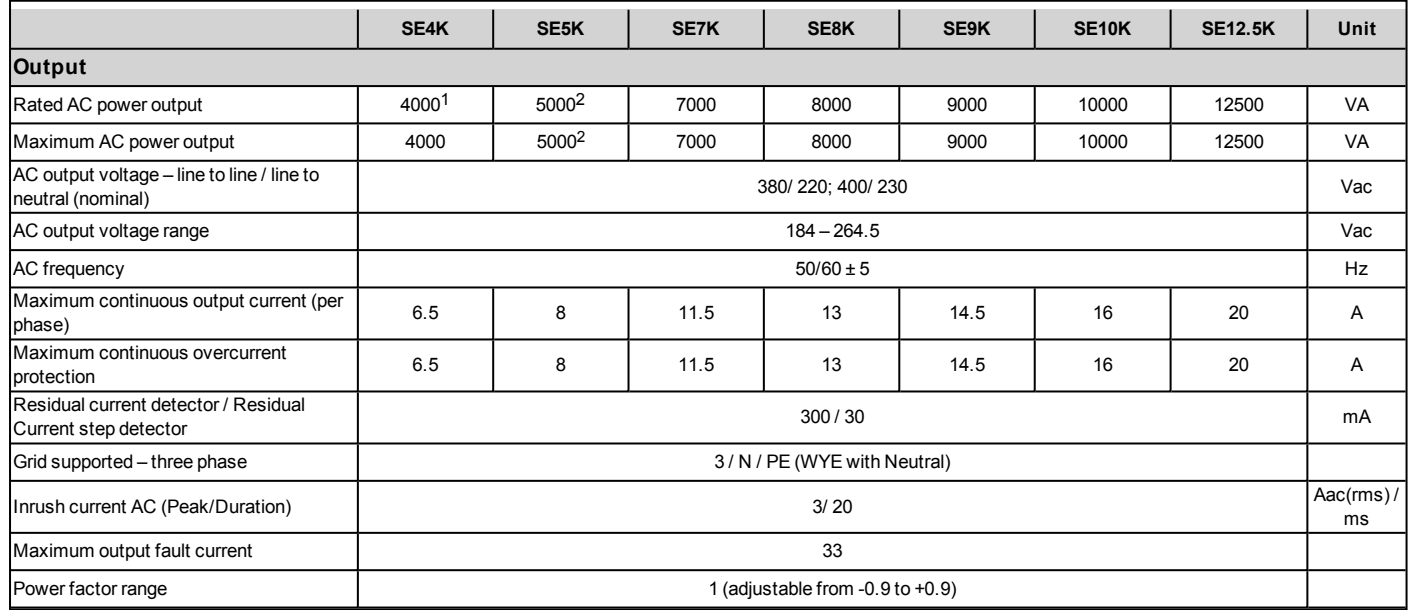

1SE4K model is available in some countries; refer to the Certifications category in <http://www.solaredge.com/groups/support/downloads>

24985W when the country is set to Australia; 4600W when the country is set to Germany or the Czech Republic.

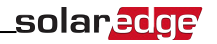

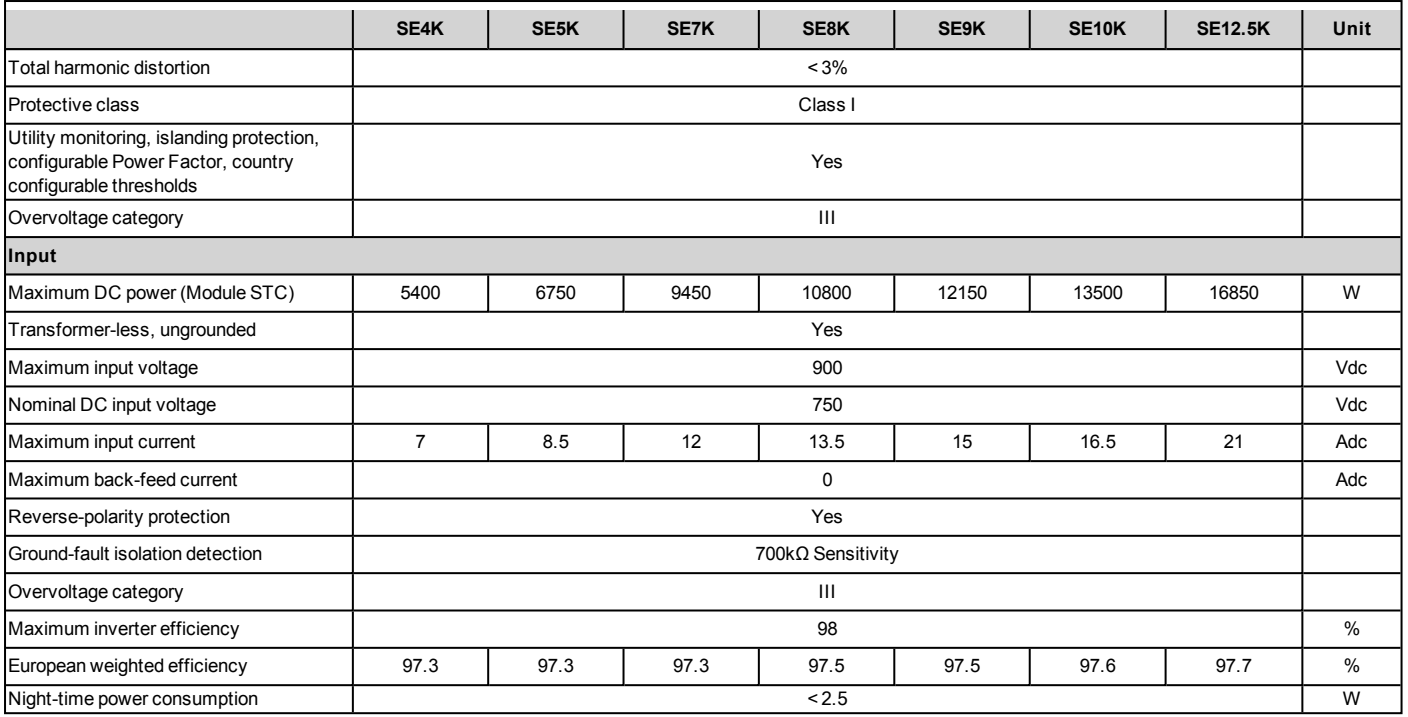

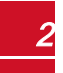

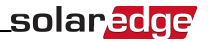

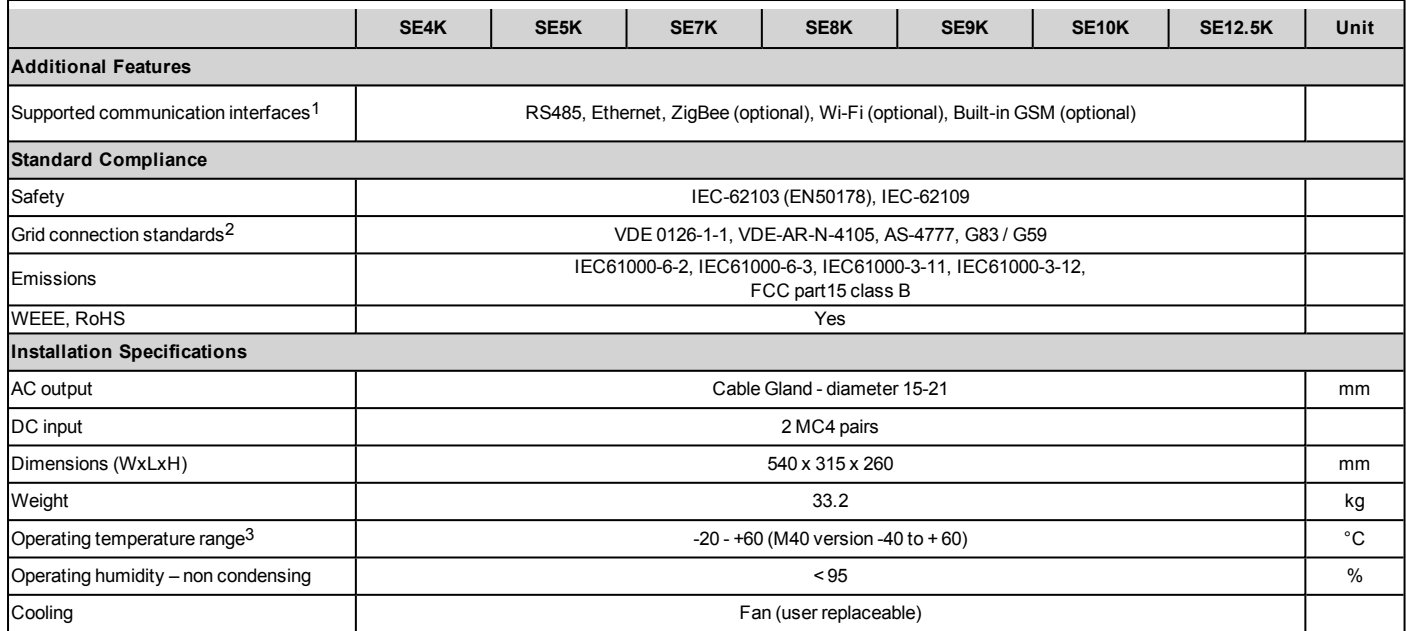

1Refer to Datasheets > Communications category in Downloads page for specifications of optional communication options: <http://www.solaredge.com/groups/support/downloads> 2For all standards refer to the Certifications category in <http://www.solaredge.com/groups/support/downloads>.

3For inverter power de-rating refer to the application note at the following link: <http://www.solaredge.com/files/pdfs/se-temperature-derating-note.pdf>

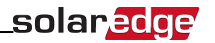

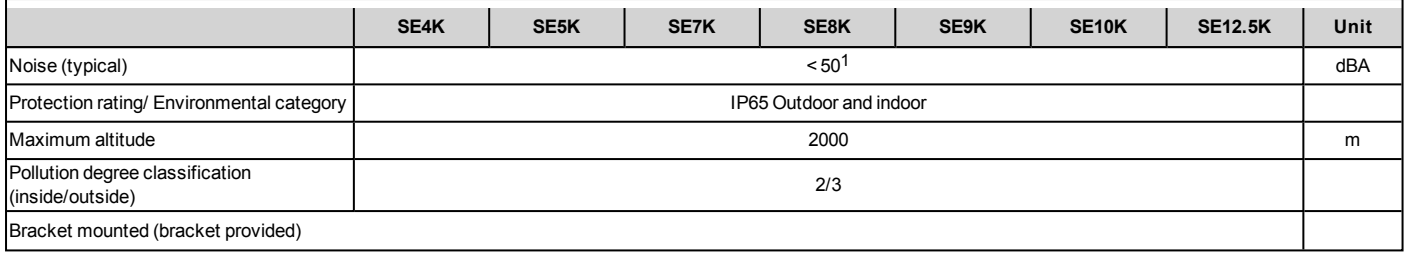

## SE15K - SE33.3K2

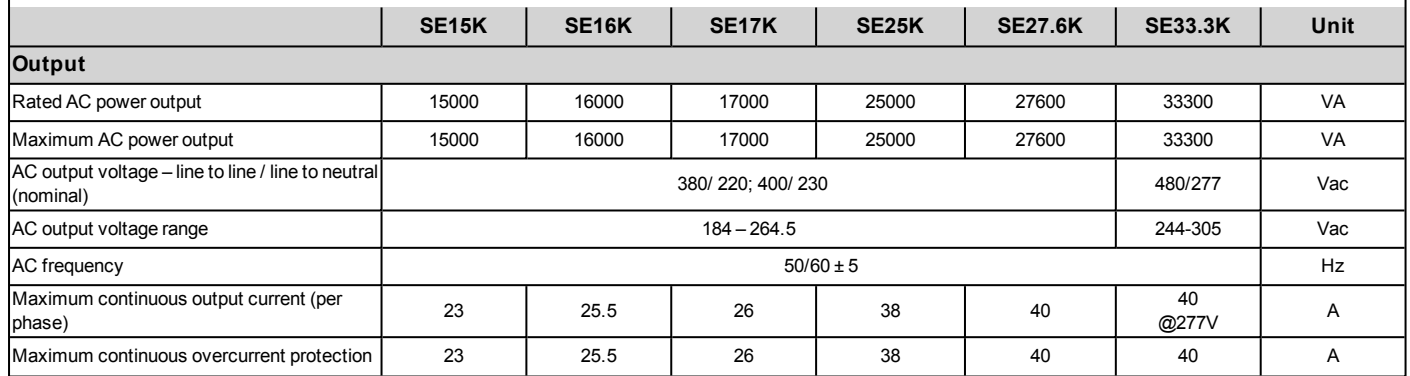

1For inverters with a noise level suitable for residential environments refer to: [http://www.solaredge.com/files/pdfs/products/inverters/se-three-phase-indoor-inverter-](http://www.solaredge.com/files/pdfs/products/inverters/se-three-phase-indoor-inverter-datasheet.pdf)

[datasheet.pdf](http://www.solaredge.com/files/pdfs/products/inverters/se-three-phase-indoor-inverter-datasheet.pdf)

2The SE33.3K model requires a medium voltage transformer.

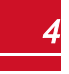

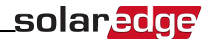

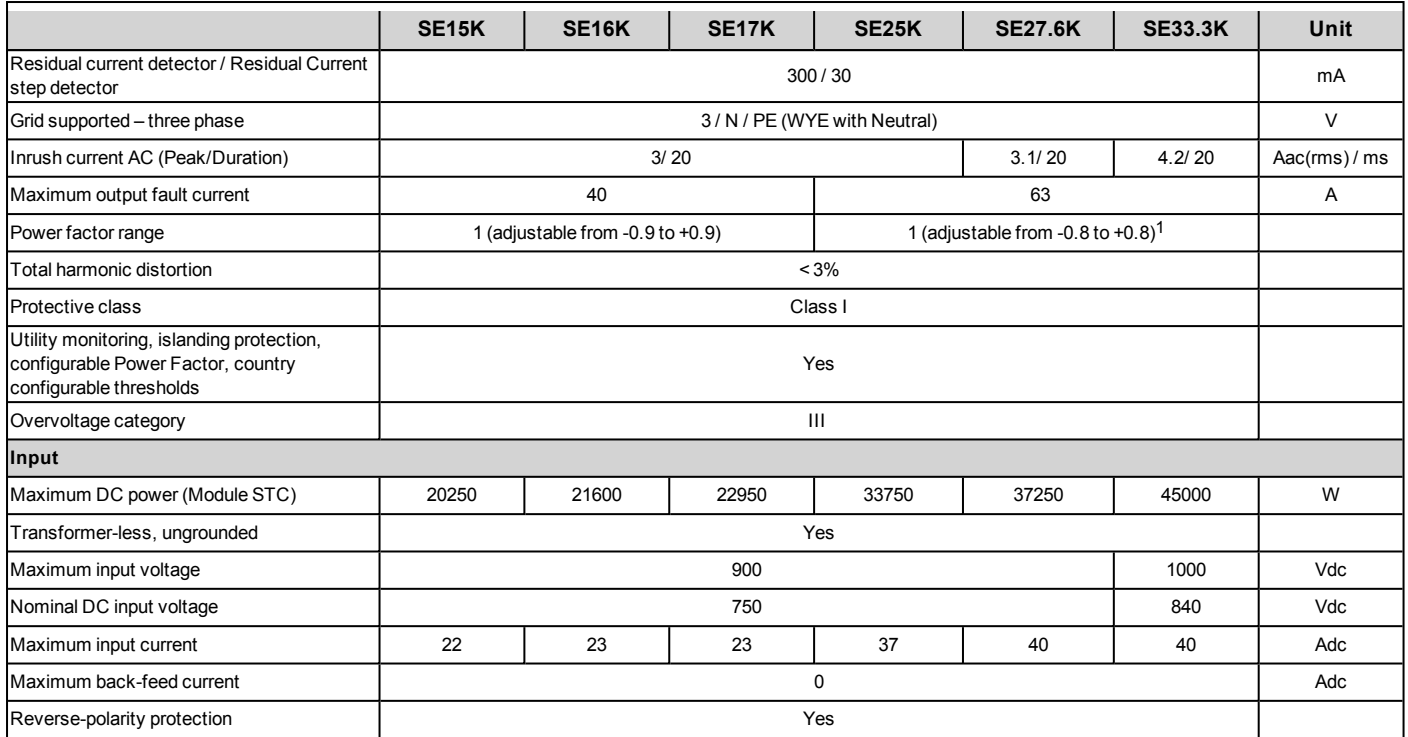

1For SE27.6K - when set to Germany Power Factor is limited to 0.9.

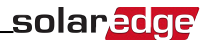

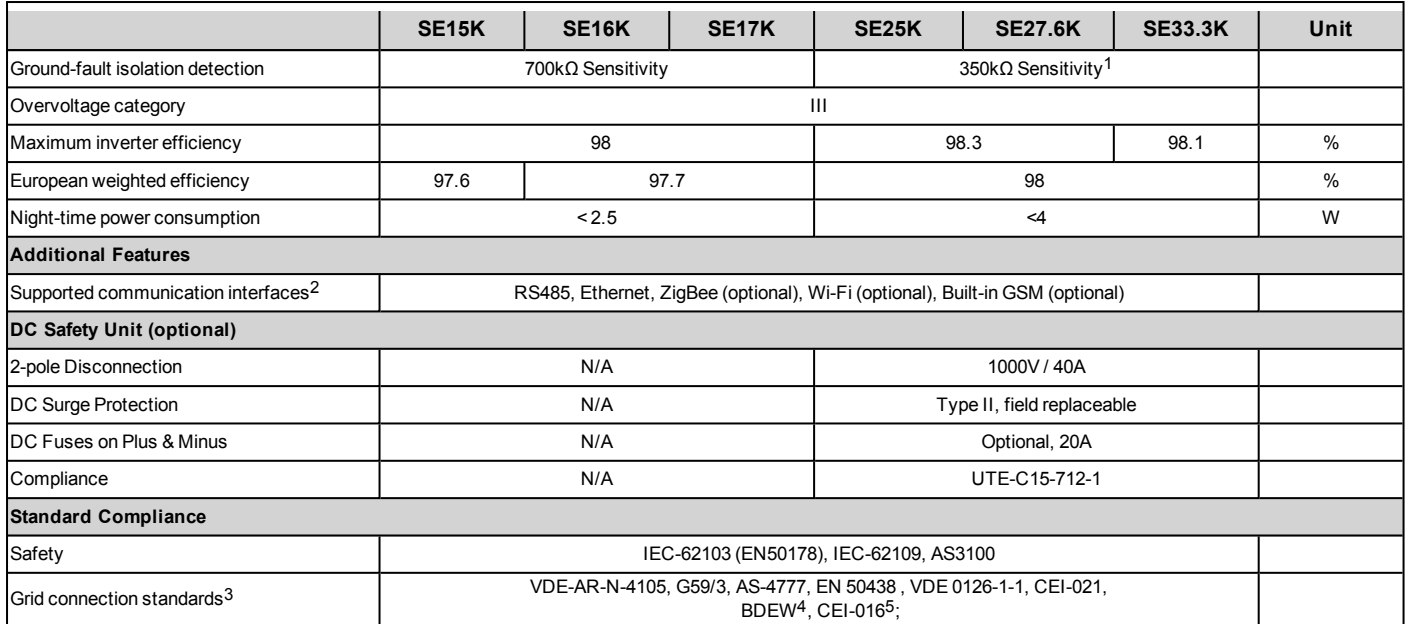

1Where permitted by local regulations

2Refer to Datasheets -> Communications category in Downloads page for specifications of optional communication options: <http://www.solaredge.com/groups/support/downloads>

3For all standards refer to the Certifications category in <http://www.solaredge.com/groups/support/downloads>.

4Models SE25K, SE27.6K and SE33.3K only

5Models SE25K, SE27.6K and SE33.3K only

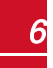

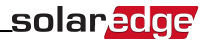

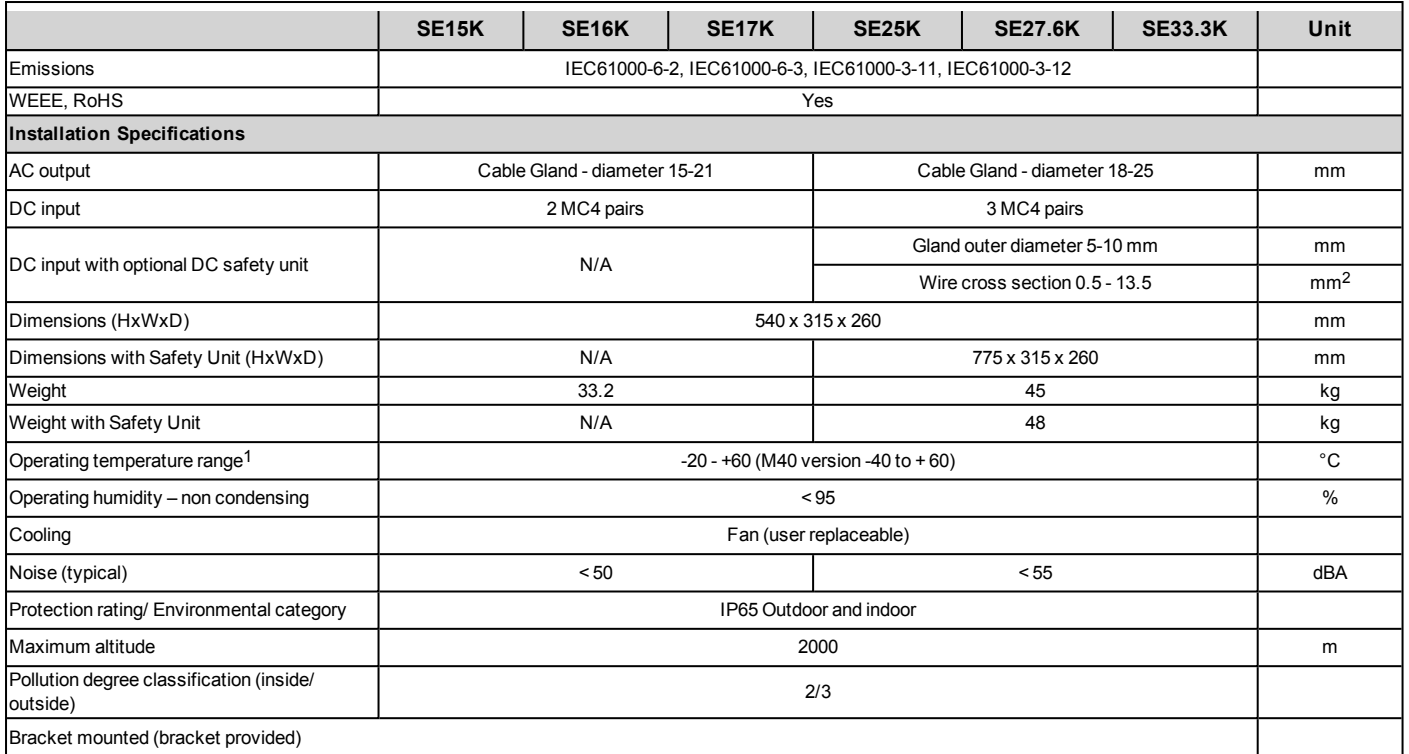

1For inverter power de-rating refer to the application note at the following link: <http://www.solaredge.com/files/pdfs/se-temperature-derating-note.pdf>

solar<mark>edge</mark>

Recommended circuit breaker/ fuse size to use at the connection point of the SolarEdge inverter to the grid:

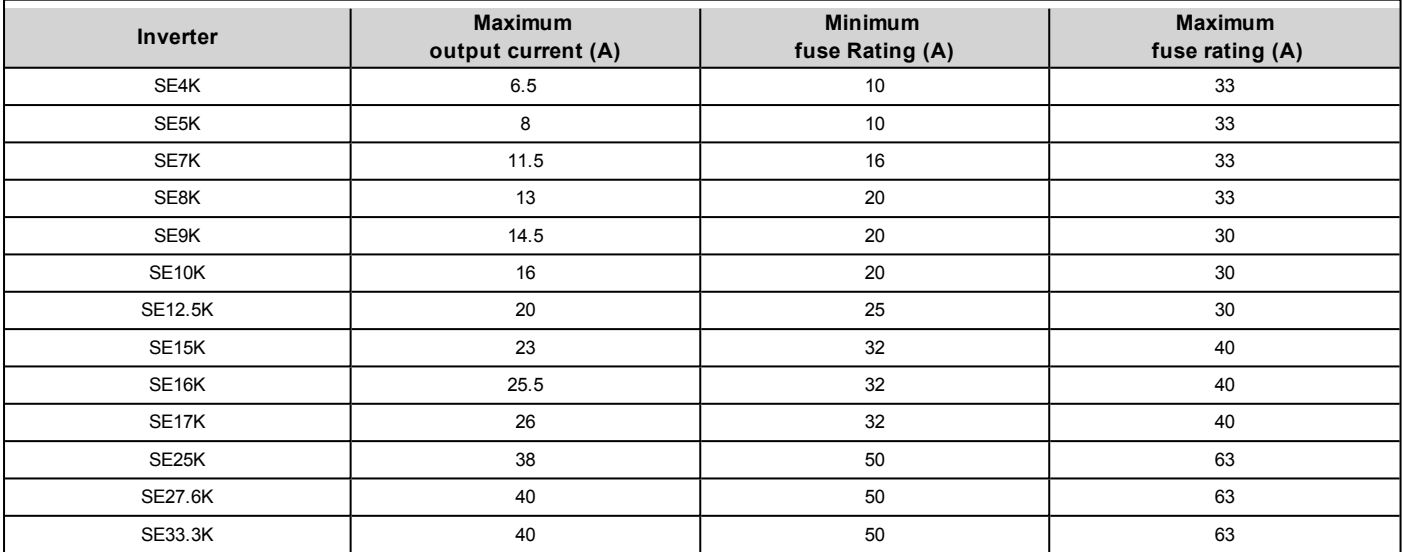

### DC Safety Unit Specifications (Optional - SE25K-SE33.3K)

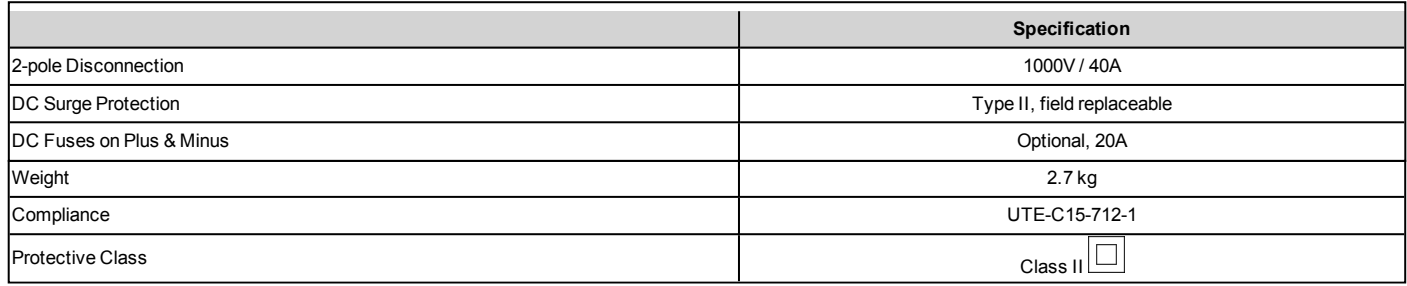

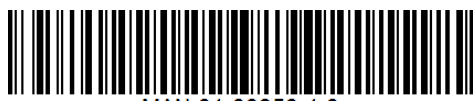

# Technical Specifications - E-Series Three Phase Inverters

#### SE4K - SE8K

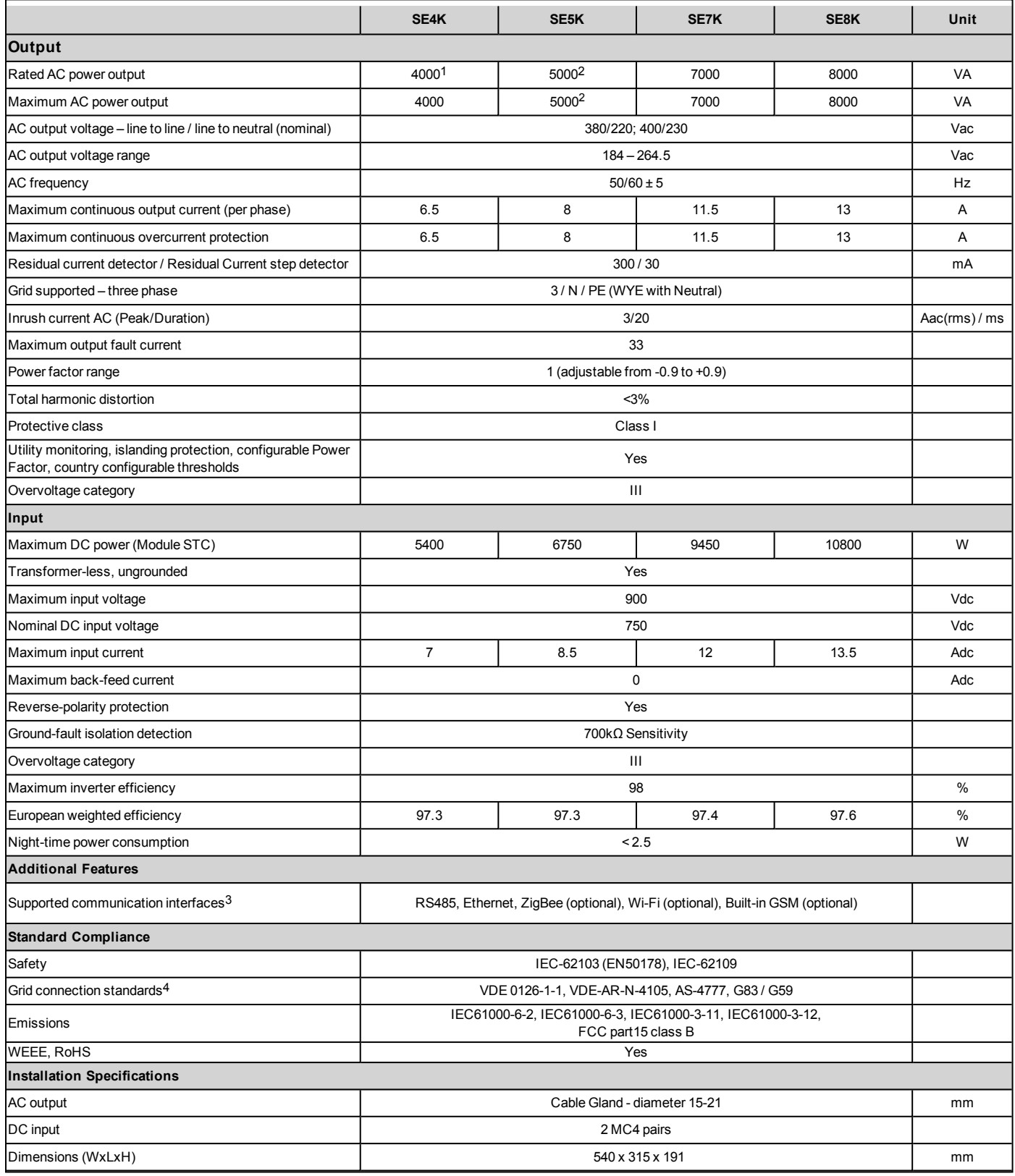

1SE4K model is available in some countries; refer to the Certifications category in <http://www.solaredge.com/groups/support/downloads>

24985W when the country is set to Australia; 4600W when the country is set to Germany or the Czech Republic.

3Refer to Datasheets > Communications category in Downloads page for specifications of optional communication options: <http://www.solaredge.com/groups/support/downloads> 4For all standards refer to the Certifications category in <http://www.solaredge.com/groups/support/downloads>.

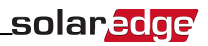

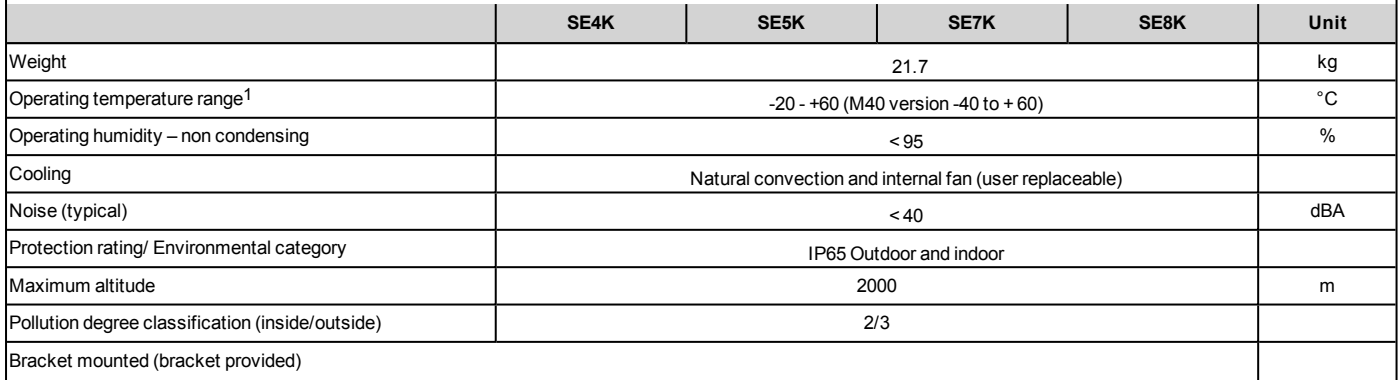

Recommended circuit breaker/fuse size to use at the connection point of the SolarEdge inverter to the grid:

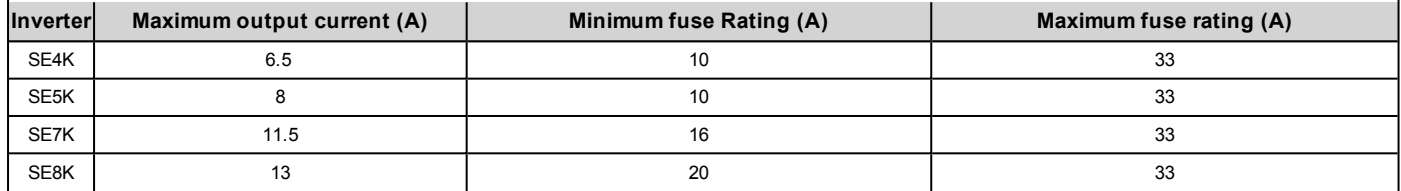

1For inverter power de-rating refer to the application note at the following link: <http://www.solaredge.com/files/pdfs/se-temperature-derating-note.pdf>

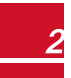

If you have technical queries concerning our products, please contact our support through SolarEdge service portal: http://www.solaredge.com/groups/support/services

Australia (+61) 1800-465-567 Belgium (+32) 0800-78889 186-0166-3934  $China(+86)$ France  $(+33)$ 0800-917410 Germany (+49) 089-45459730 Italy  $(+39)$ 800-784-824 Japan  $(+81)$ 03-6261-1274 United Kingdom (+44) 0800-028-1183 US & Canada (+1) 510-498-3200 Greece (+30) 00800-125574 Israel  $(+972)$ 073-240-3122 Netherlands (+31) 0800-022-1089 0800 144 875 New Zealand (+64) Worldwide (+972) 073-2403118 073-240-3117 Fax (+972) Email to: support@solaredge.com

solaredge

www.solaredge.com